# **HP Service Manager**

Software Version: 9.35 For the supported Windows® and UNIX® operating systems

# Document Engine Guide

Document Release Date: April 2015 Software Release Date: April 2015

#### Legal Notices

#### **Warranty**

The only warranties for HP products and services are set forth in the express warranty statements accompanying such products and services. Nothing herein should be construed as constituting an additional warranty. HP shall not be liable for technical or editorial errors or omissions contained herein.

The information contained herein is subject to change without notice.

#### Restricted Rights Legend

Confidential computer software. Valid license from HP required for possession, use or copying. Consistent with FAR 12.211 and 12.212, Commercial Computer Software, Computer Software Documentation, and Technical Data for Commercial Items are licensed to the U.S. Government under vendor's standard commercial license.

#### Copyright Notice

© 1994-2015 Hewlett-Packard Development Company, L.P.

#### Trademark Notices

Adobe® is a trademark of Adobe Systems Incorporated.

Java is a registered trademark of Oracle and/or its affiliates.

Microsoft® and Windows® are U.S. registered trademarks of Microsoft Corporation.

Oracle® is a registered US trademark of Oracle Corporation, Redwood City, California.

UNIX® is a registered trademark of The Open Group.

For a complete list of open source and third party acknowledgements, visit the HP Software Support Online web site and search for the product manual called HP Service Manager Open Source and Third Party License Agreements.

#### Documentation Updates

The title page of this document contains the following identifying information:

- Software Version number, which indicates the software version.
- <sup>l</sup> Document Release Date, which changes each time the document is updated.
- Software Release Date, which indicates the release date of this version of the software.

To check for recent updates or to verify that you are using the most recent edition of a document, go to: **https://softwaresupport.hp.com**

This site requires that you register for an HP Passport and sign in. To register for an HP Passport ID, go to: **http://h20229.www2.hp.com/passport-registration.html**

Or click the **New users - please register** link on the HP Passport login page.

You will also receive updated or new editions if you subscribe to the appropriate product support service. Contact your HP sales representative for details.

#### **Support**

#### Visit the HP Software Support Online website at: **https://softwaresupport.hp.com**

This website provides contact information and details about the products, services, and support that HP Software offers.

HP Software online support provides customer self-solve capabilities. It provides a fast and efficient way to access interactive technical support tools needed to manage your business. As a valued support customer, you can benefit by using the support website to:

- **.** Search for knowledge documents of interest
- <sup>l</sup> Submit and track support cases and enhancement requests
- **.** Download software patches
- **Manage support contracts**
- Look up HP support contacts
- <sup>l</sup> Review information about available services
- Enter into discussions with other software customers
- Research and register for software training

Most of the support areas require that you register as an HP Passport user and sign in. Many also require a support contract. To register for an HP Passport ID, go to:

#### **http://h20229.www2.hp.com/passport-registration.html**

To find more information about access levels, go to:

**http://h20230.www2.hp.com/new\_access\_levels.jsp**

**HP Software Solutions Now** accesses the HPSW Solution and Integration Portal website. This site enables you to explore HP Product Solutions to meet your business needs, includes a full list of Integrations between HP Products, as well as a listing of ITIL Processes. The URL for this website is **http://h20230.www2.hp.com/sc/solutions/index.jsp**

#### About this PDF Version of Online Help

This document is a PDF version of the online help. This PDF file is provided so you can easily print multiple topics from the help information or read the online help in PDF format. Because this content was originally created to be viewed as online help in a web browser, some topics may not be formatted properly. Some interactive topics may not be present in this PDF version. Those topics can be successfully printed from within the online help.

### **Contents**

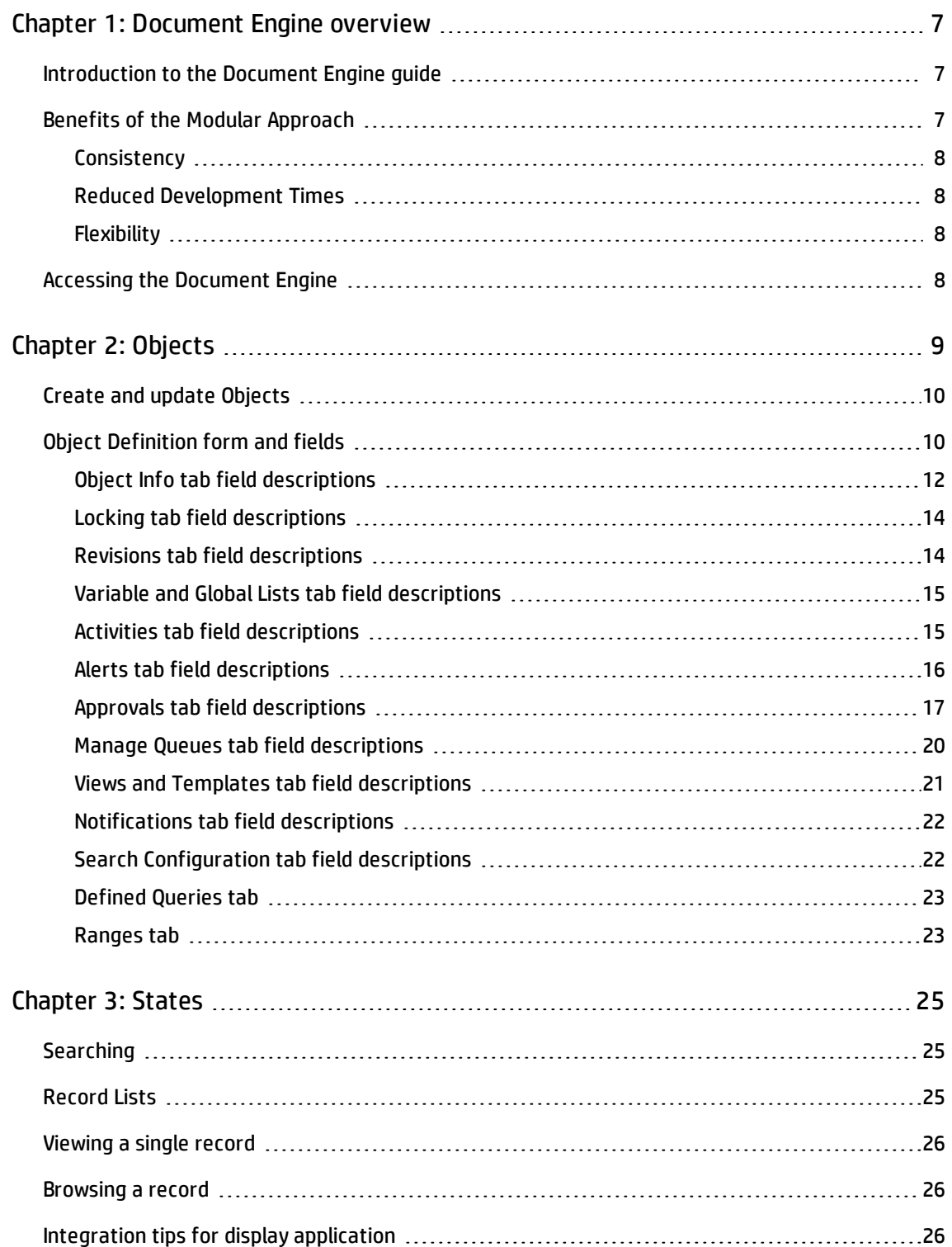

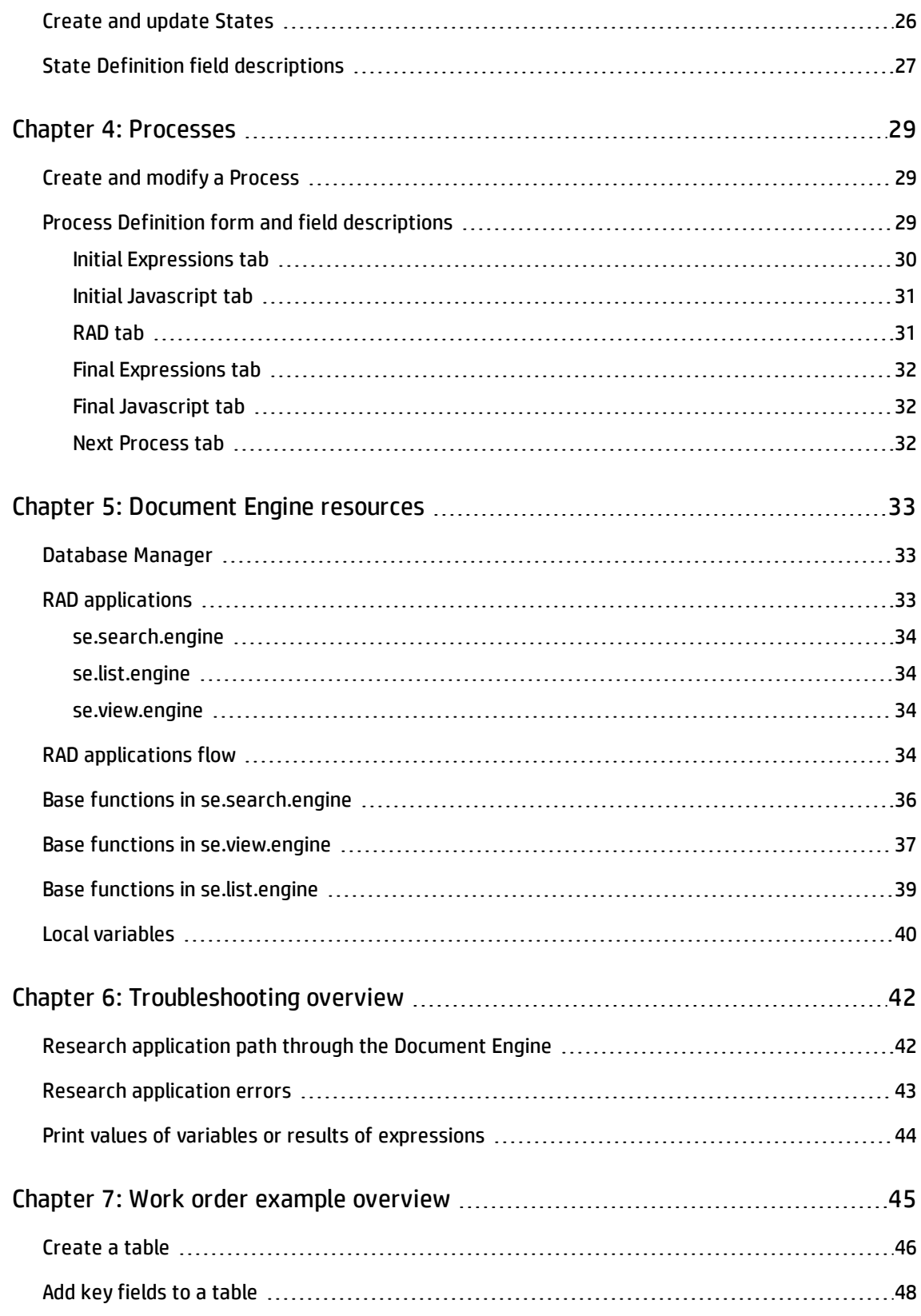

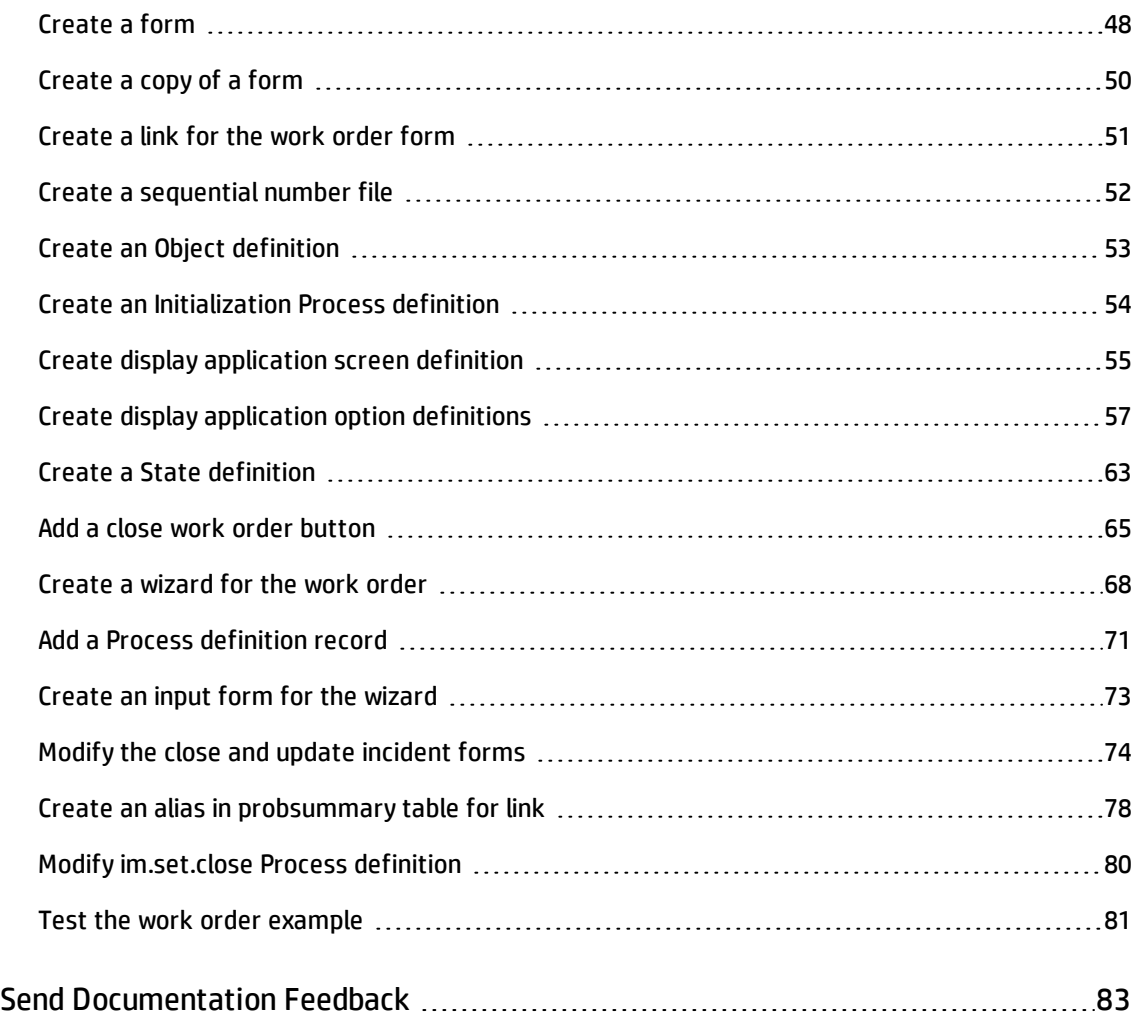

### <span id="page-6-0"></span>Chapter 1: Document Engine overview

The Document Engine is a tailoring tool that includes the possibility to customize the system without the need of RAD changes. It provides a centralized method for setting privileges and behavior for standard actions, such as list, view, and search. It increases consistency across modules. The three main components of the Document Engine are Objects, States, and Processes. Processes can be reused for more modular programming and the integration is seamless, which can reduce development time.

#### <span id="page-6-1"></span>Introduction to the Document Engine guide

The Document Engine comprises a set of tools and methodologies for developing and modifying Service Manager workflows. The Document Engine was originally tasked to develop an underlying set of base functionality that would support multiple modules inside Service Manager, improve consistency of the user interface between modules and reduce the amount of code needed for any new module.

The Document Engine extends the display application capabilities with simplified and more extensive actions especially those involving multiple application calls. In addition, the Document Engine supports the use of joined tables and master format control calls. It is designed to meet the needs of most customers out of the box, yet retain flexibility. The relationship between Objects, States, and Processes is hierarchical.

The Document Engine controls behavior with Objects. An Object is referenced whenever a form opens, and the Object determines the behavior for the state of the form (open, list, search, etc.). Objects define overall table behavior. Within the Object, a State describes where a record is in its lifecycle (open, list, search, etc.). Within the State, different Processes are executed depending on the actions initiated by a user on the record. States also define how the system displays a record and what options (actions) are available at specific times or circumstances. For instance, States can determine an action, such as Save, given a user's access privileges.

Processes are called from States based on the user's action. The Process uses RAD expressions, JavaScript, and calls to existing RAD applications to perform actions against the current record.

#### <span id="page-6-2"></span>Benefits of the Modular Approach

The advantages of the modular design include consistency in development, reduced development time, and flexibility.

#### <span id="page-7-0"></span>**Consistency**

The fact that the engine allows all applications to run using the same base RAD applications brings consistency to the Service Manager application suite. Core functionality, such as locking, alerts, approvals, and use of record list functionality, will work the same for any module, as they are all using the same code base.

#### <span id="page-7-1"></span>Reduced Development Times

<span id="page-7-2"></span>The modularity of the Document Engine allows for reuse of existing code and Processes.

#### **Flexibility**

The Document Engine uses Process records as a mechanism to modify the behavior of modules inside of Service Manager applications. You can create a new Process that has a different behavior than the base system, without the need to change or remove the original Process from the system. Additionally, the system's base Processes can be overridden with your own Processes to give greater flexibility to the system developer when tailoring Service Manager to meet an organization's specific requirements.

### <span id="page-7-3"></span>Accessing the Document Engine

To access the Document Engine, follow these steps:

- 1. Start a Service Manager Client and log on as an administrator.
- 2. In the Service Manager System Navigator, click **Tailoring**.
- 3. Click **Document Engine**. From here, you can access the main three areas to define Objects, Processes or States. You can also set up Alerts and Approvals to be called from Objects or create Search Configuration Records, which are used by Objects.

# <span id="page-8-0"></span>Chapter 2: Objects

Objects are a base set of definitions that determine behavior of records and set the definitions and governing rules. Objects correspond one-to-one with database dictionary (dbdict) records in HP Service Manager. If a table does not have a dedicated Object record, the Document Engine applies the settings in the DEFAULT Object. All Objects should have list and default States defined. If not otherwise supplied, the default States are db.browse, db.list, db.search, and db.view.

**Note:** Do not modify or delete the DEFAULT Object Record as doing so will cause unpredictable results.

The Object record sets up the definitions and governing rules for the behavior of the table within the Document Engine. For example these may include:

- The application used to create the users profile within this Object that determines what actions this user may take against any record of the table.
- The State records used in specific circumstances (see ["States"](#page-24-0) on page 25 for more details).
- . The category, phase, and paging file names for the Object.
- . The name of the number record to be used for this Object.
- How locking is to be used by this Object.
- Setup of revisions for records in the table.
- . Which variables should be available to processes that run against this Object.
- . Which global lists should always be available when using this Object.
- Use of activity records.
- How alerts are processed against this Object.
- How approvals are processed for this Object.
- Settings for the work queues.
- Ability to set up personal or global views and default templates.
- . Notifications on add / update / delete of a record in this Object.
- Ability to configure additional search choices against this Object.

To view a list of the out-of-box Objects, click **Search** from the Object Definition form.

To view a list of the fields and field descriptions for the Object definitions see "Object [Definition](#page-9-1) form and [fields"](#page-9-1) below.

#### <span id="page-9-0"></span>Create and update Objects

To create an Object, follow these steps:

- 1. Navigate to the Document Engine. See ["Accessing](#page-7-3) the Document Engine" on page 8 for the steps.
- 2. Double click **Objects**. The Objects form opens.
- 3. Use the tabs on the Objects form, to fill in the fields required to create an Object that will perform the functions you desire. See the field descriptions for additional information.

To update an Object definition, follow these steps:

- 1. Access the Document Engine. See ["Accessing](#page-7-3) the Document Engine" on page 8 for the steps.
- 2. Enter the name of the Object you want to update in the Object field or click **Search** to search for the Object.

#### <span id="page-9-1"></span>Object Definition form and fields

The field descriptions for the Object Definition form are:

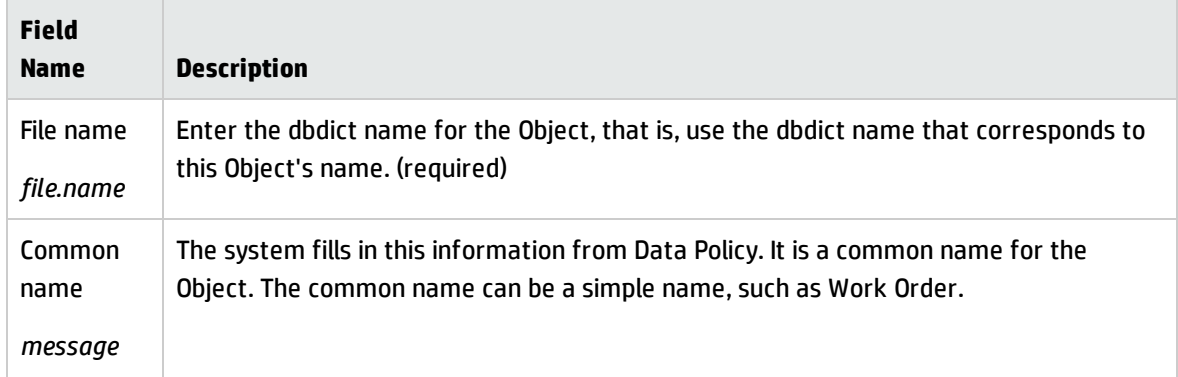

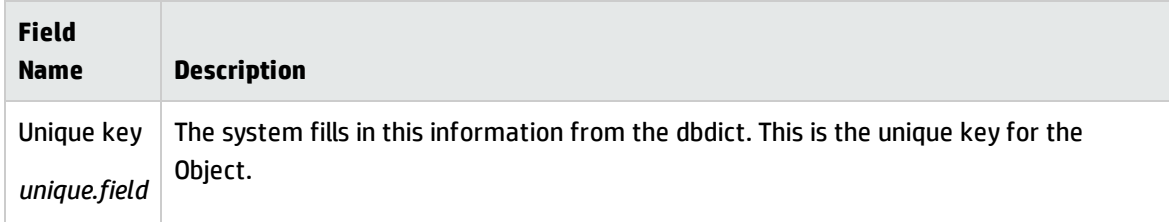

This form also includes the following tabs. The fields on these tabs are described in the field descriptions tables for the respective tab.

- . "Object Info tab field [descriptions"](#page-11-0) on the next page specifies the general properties and behavior of the Object.
- "Locking tab field [descriptions"](#page-13-0) on page 14 determines the locking behavior for the Object.
- . "Revisions tab field [descriptions"](#page-13-1) on page 14 tracks revisions for the Object.
- "Variable and Global Lists tab field [descriptions"](#page-14-0) on page 15 describes local variables and global variables used by the Object.
- . "Activities tab field [descriptions"](#page-14-1) on page 15 defines logging (activities).
- "Alerts tab field [descriptions"](#page-15-0) on page 16 defines where to set alerts and the conditions for generating alerts.
- . "Approvals tab field [descriptions"](#page-16-0) on page 17 sets approval options for the Object.
- "Manage Queues tab field [descriptions"](#page-19-0) on page 20 controls how queues display as well as threading, and who can create views (inboxes).
- "Views and Templates tab field [descriptions"](#page-20-0) on page 21 defines whether or not a user can create global and personal views and templates on the Object.
- <sup>l</sup> ["Notifications](#page-21-0) tab field descriptions" on page 22 identifies notifications sent automatically for add, delete, or update activity for any record in the Object.
- <sup>l</sup> "Search [Configuration](#page-21-1) tab field descriptions" on page 22 controls the available options on the More Choices tab of the search screen.

#### <span id="page-11-0"></span>Object Info tab field descriptions

This tab specifies the general properties and behavior of the Object.

The field descriptions for the Object Info tab are:

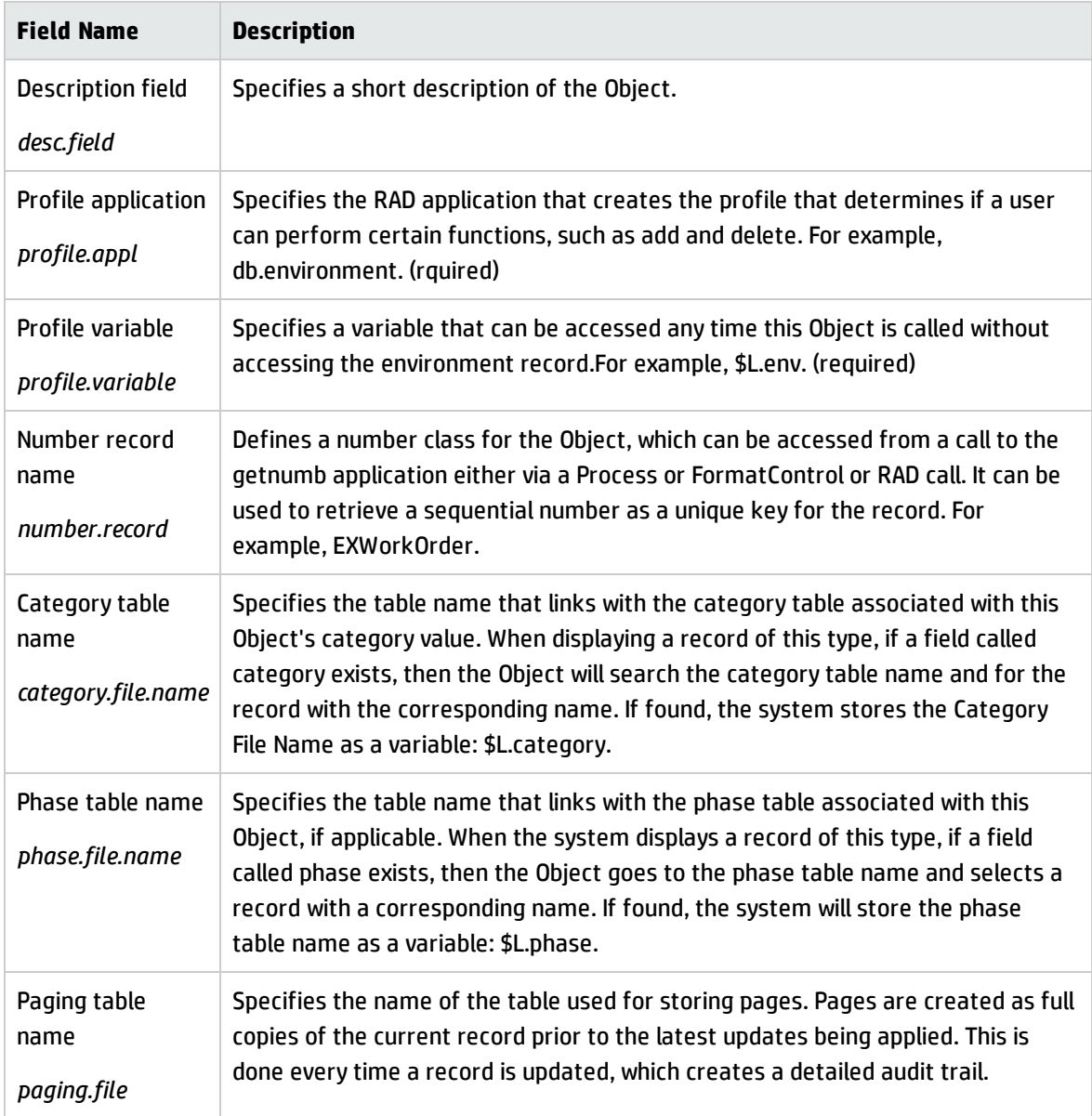

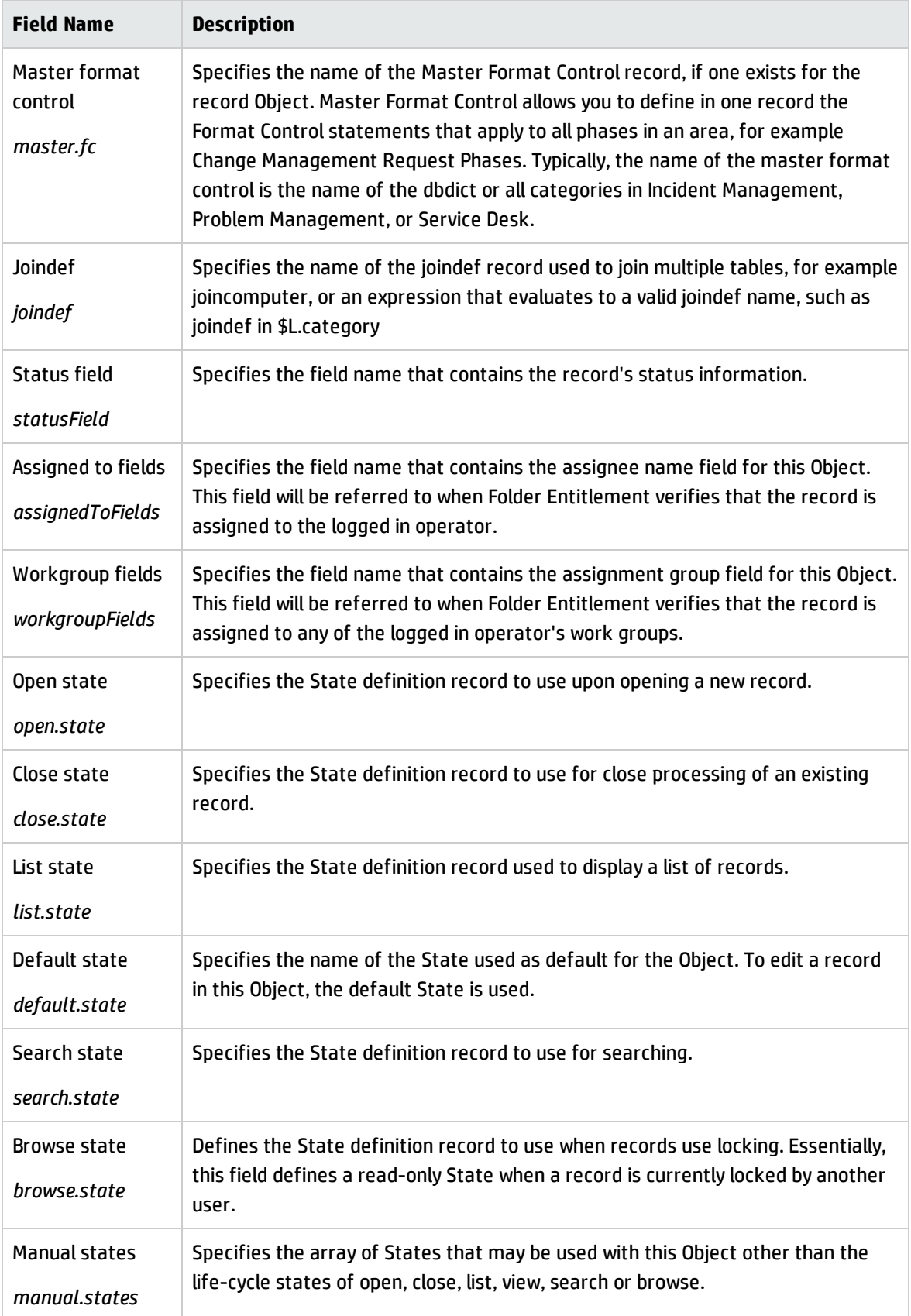

#### <span id="page-13-0"></span>Locking tab field descriptions

The Locking tab determines the locking behavior for the Object. This means that when someone is actively updating a record the system does not allow another user to update the same record.

The field descriptions for the Locking tab are:

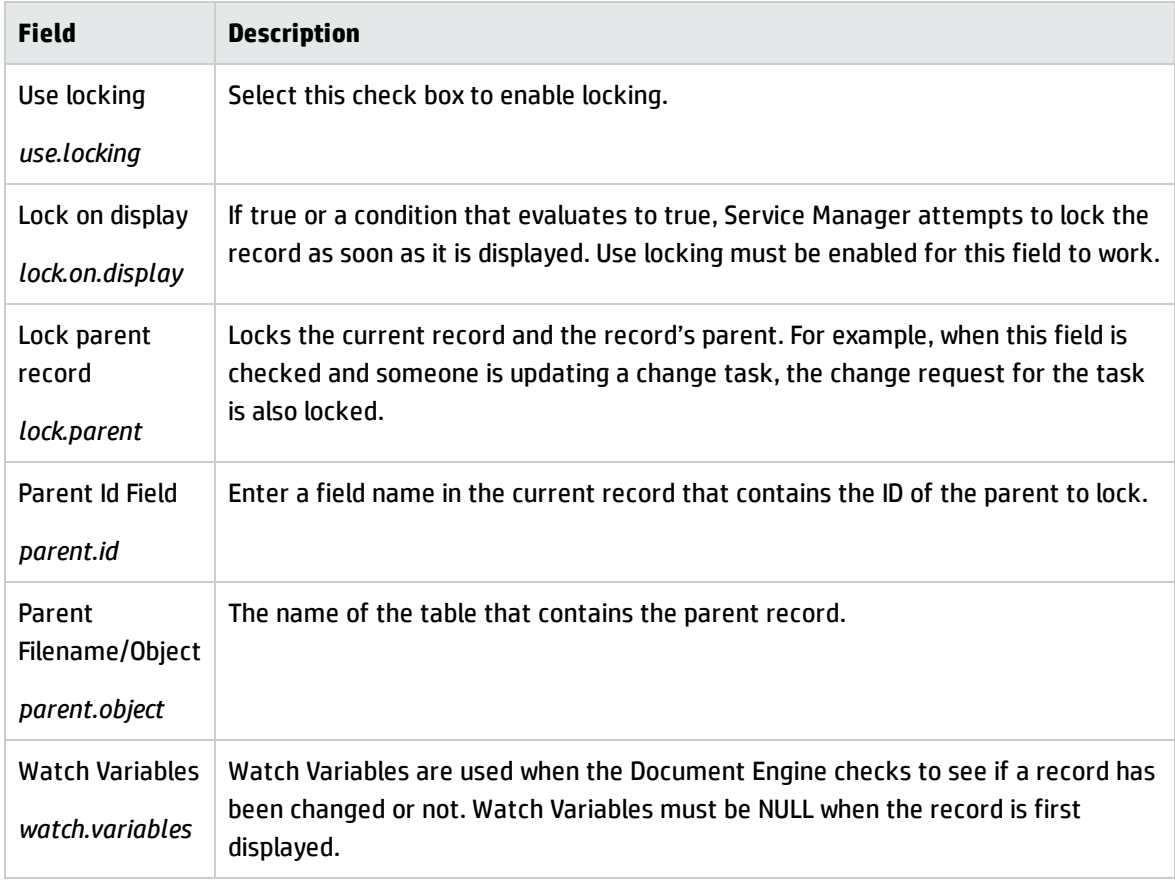

#### <span id="page-13-1"></span>Revisions tab field descriptions

The Revisions tab determines the revision behavior for the Object

The field descriptions for the tab are:

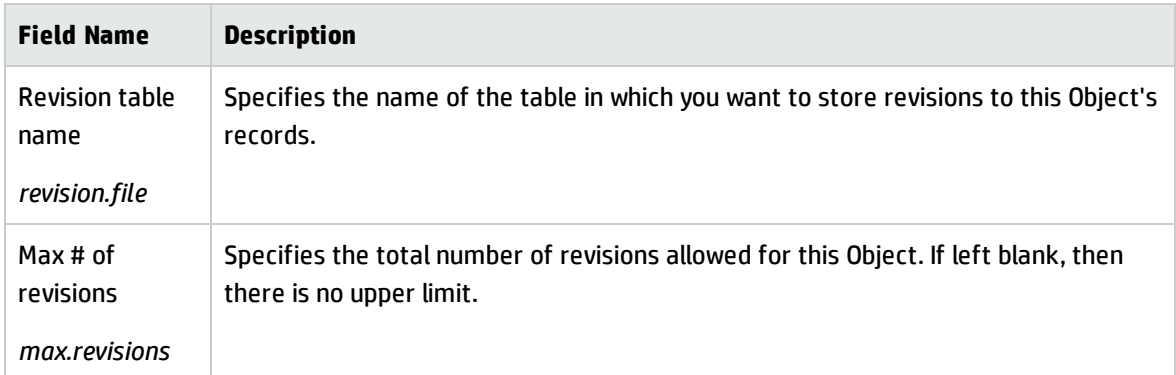

#### <span id="page-14-0"></span>Variable and Global Lists tab field descriptions

The Variables/Global List tab describes local variables and global variables used by the Object.

**Note:** Global variables are built and stored in memory.

The field descriptions for the Variable/Global List tab are:

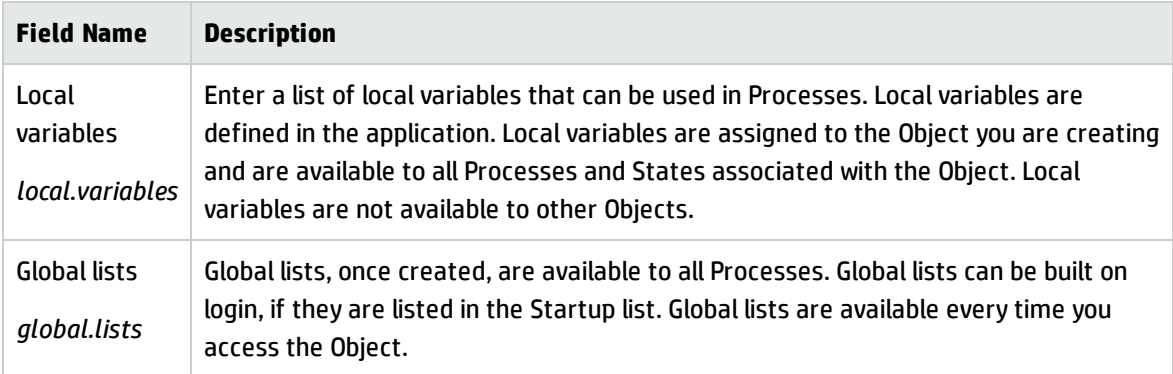

#### <span id="page-14-1"></span>Activities tab field descriptions

The Activities tab defines update (Activity) logging for the Object.

The field descriptions for the Activities tab are:

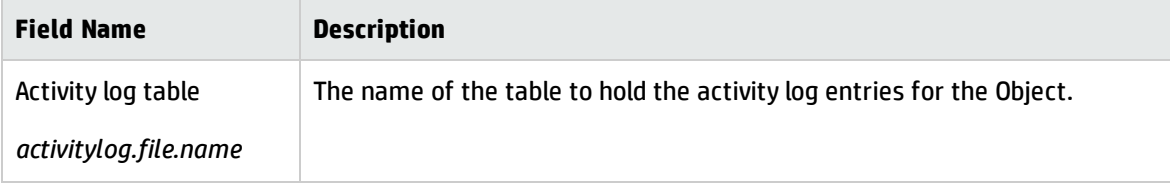

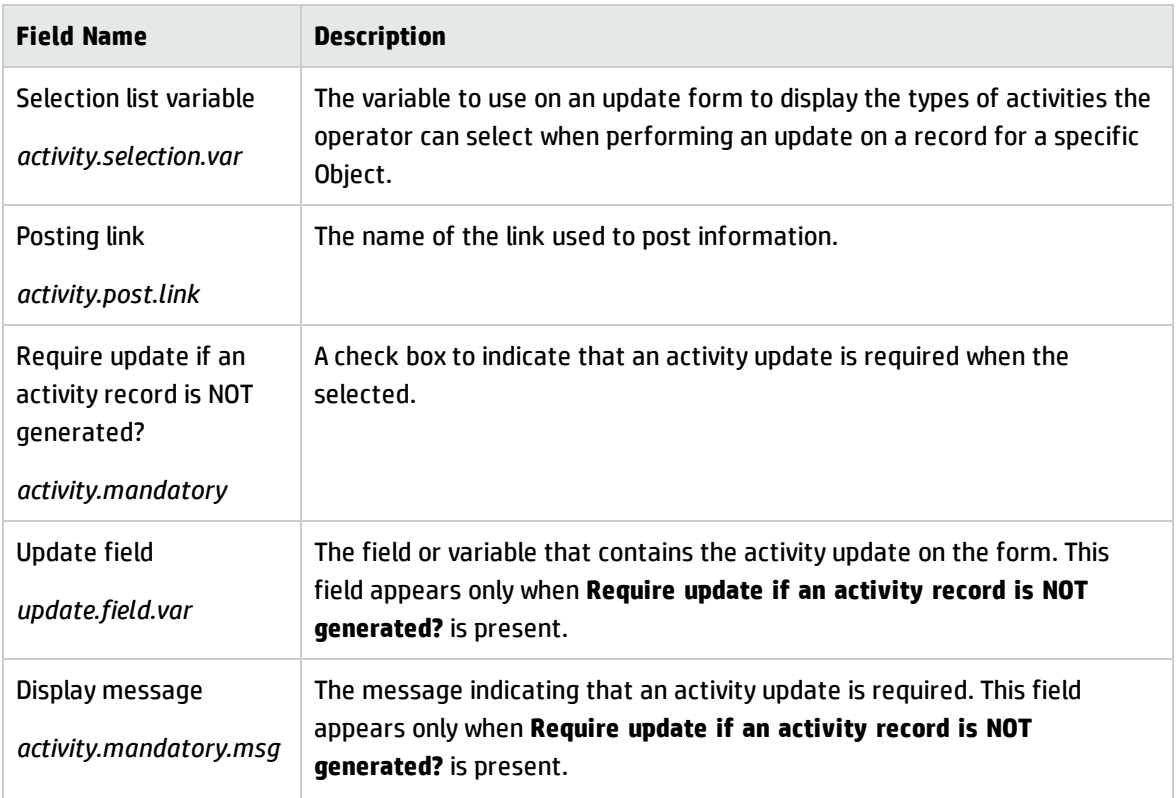

#### <span id="page-15-0"></span>Alerts tab field descriptions

The Alerts tab defines where to set alerts and the conditions for generating alerts. Any Object that has a unique key can use these alerts.

The field descriptions for the Alerts tab are:

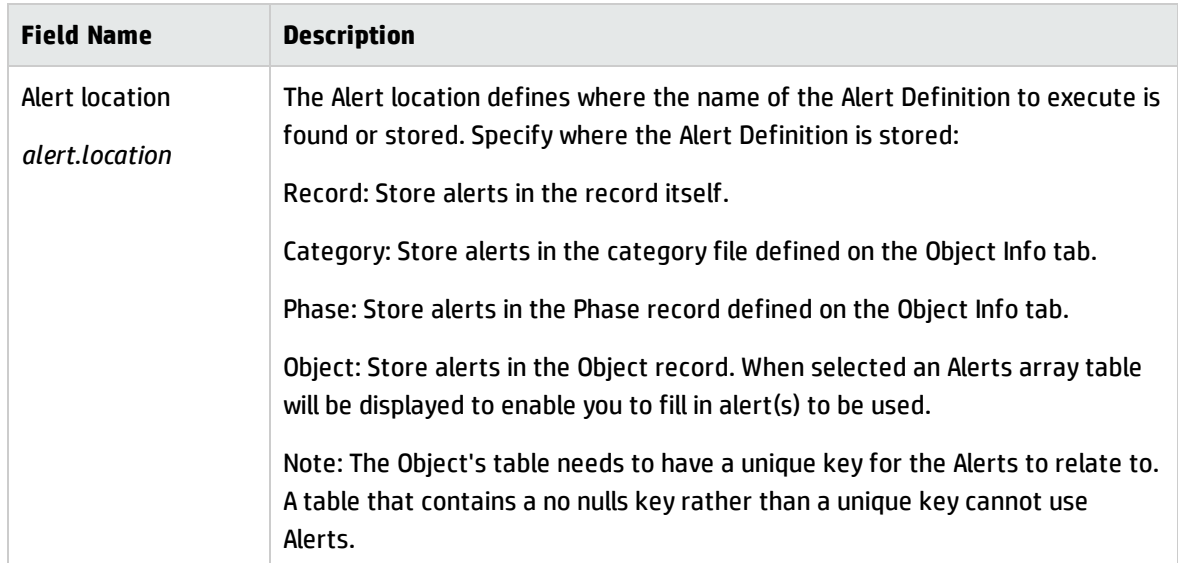

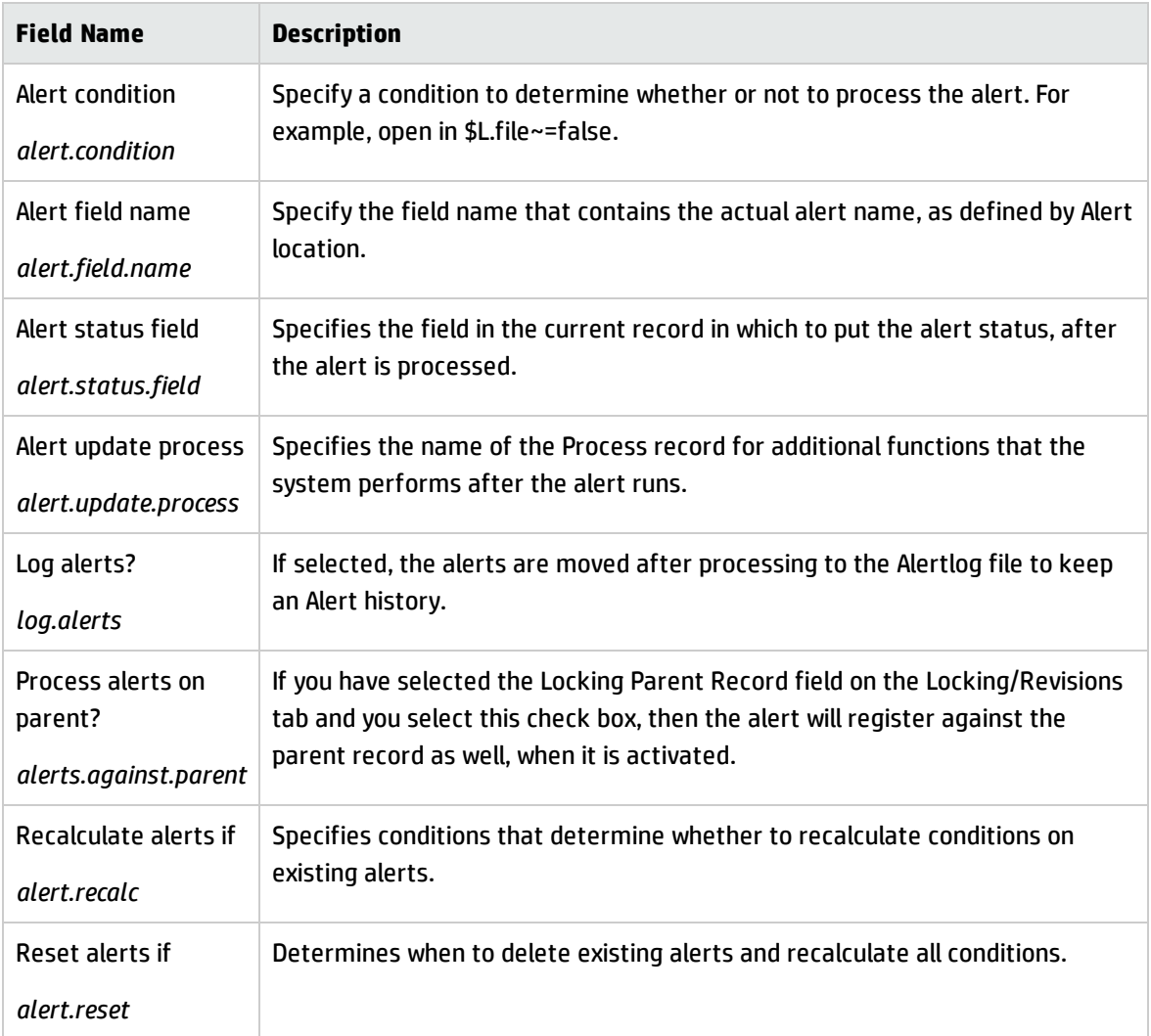

#### <span id="page-16-0"></span>Approvals tab field descriptions

The Approvals tab sets approval options and their associated notifications for the Object. Approvals are defined in the ApprovalDef file.

The field descriptions for the Approvals tab are:

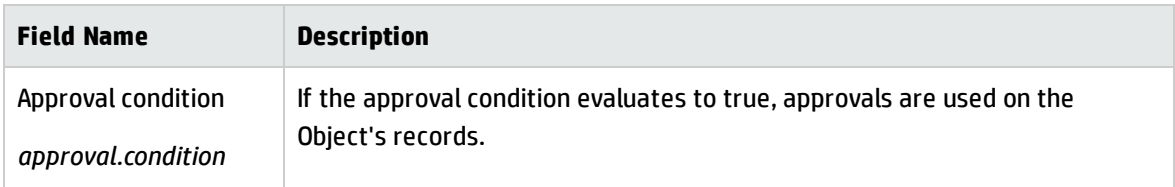

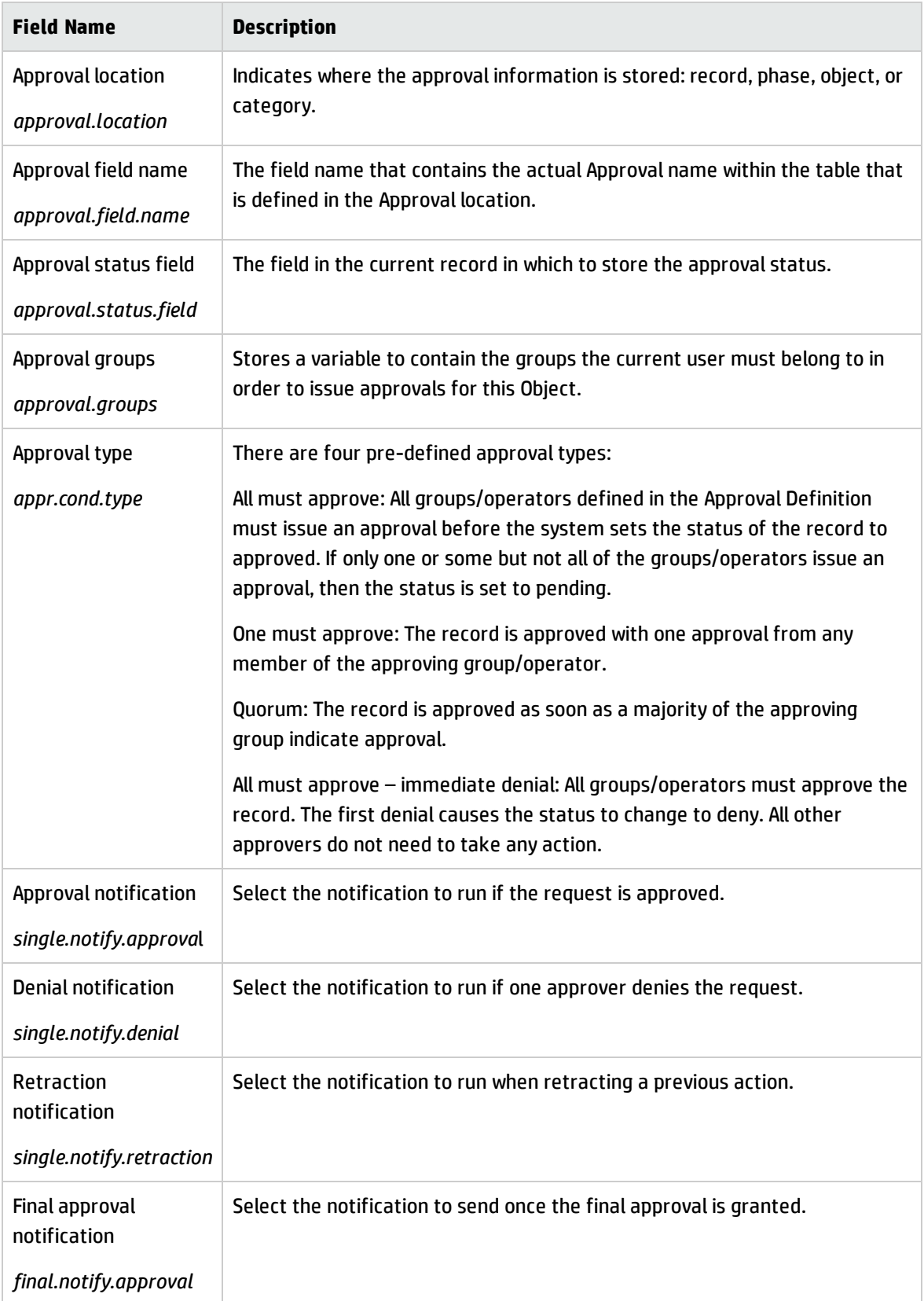

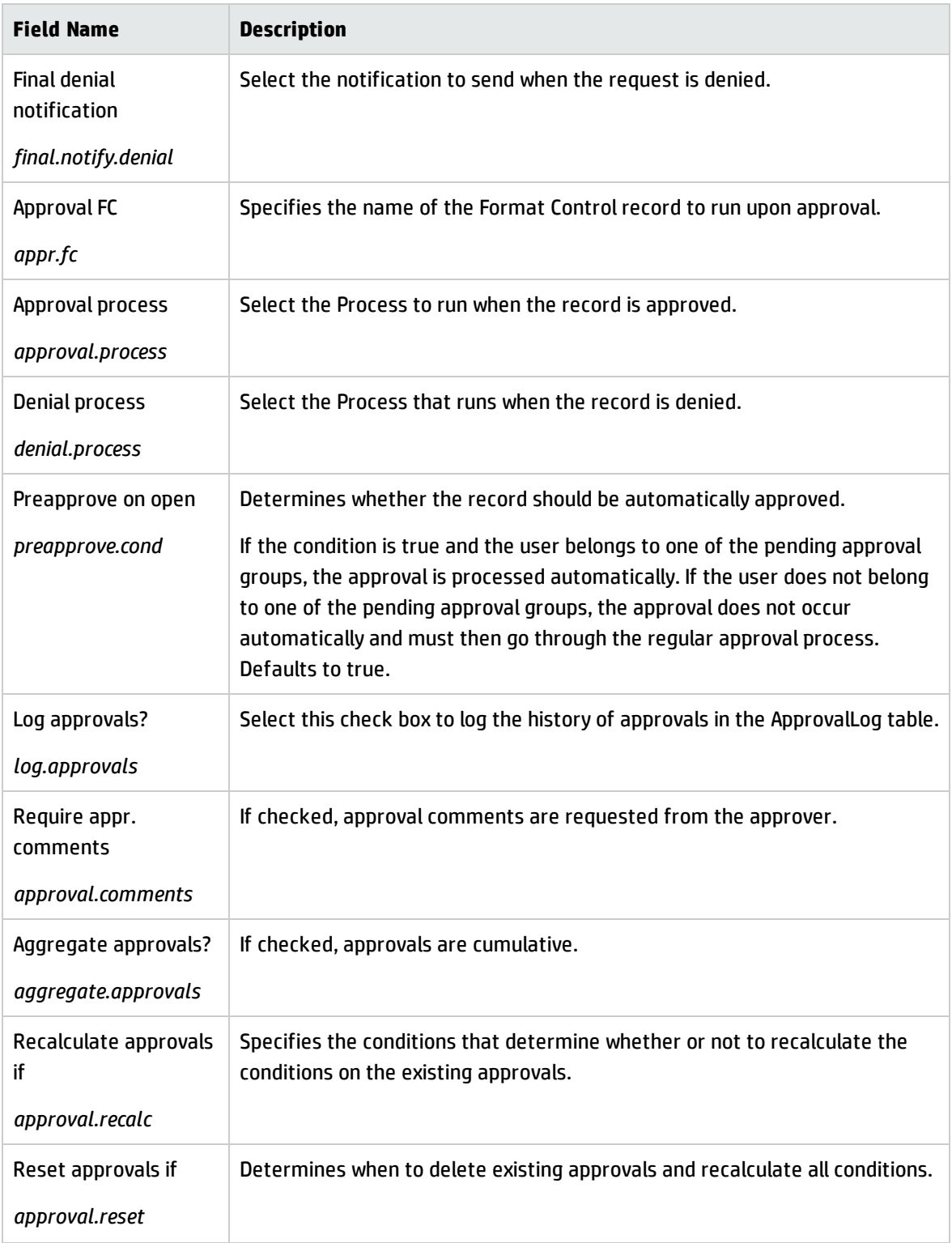

#### <span id="page-19-0"></span>Manage Queues tab field descriptions

The Manage Queues tab controls how queues and views display as well as threading. These same fields are available in Data Policy for files that do not have an associated Object record, or they are virtual joined into the datadict record from the Object record if it exists.

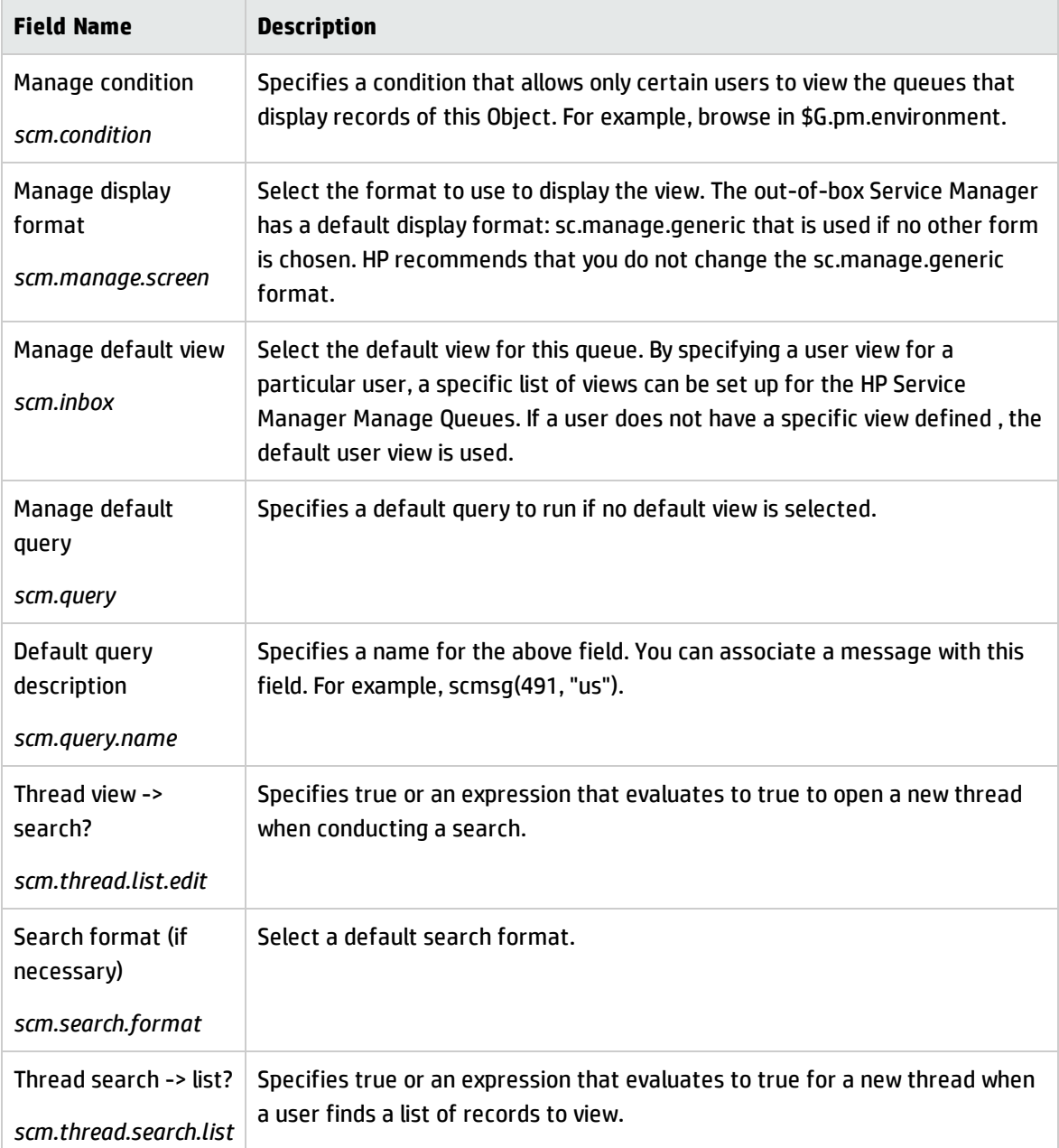

The field descriptions for the Manage Queues tab are:

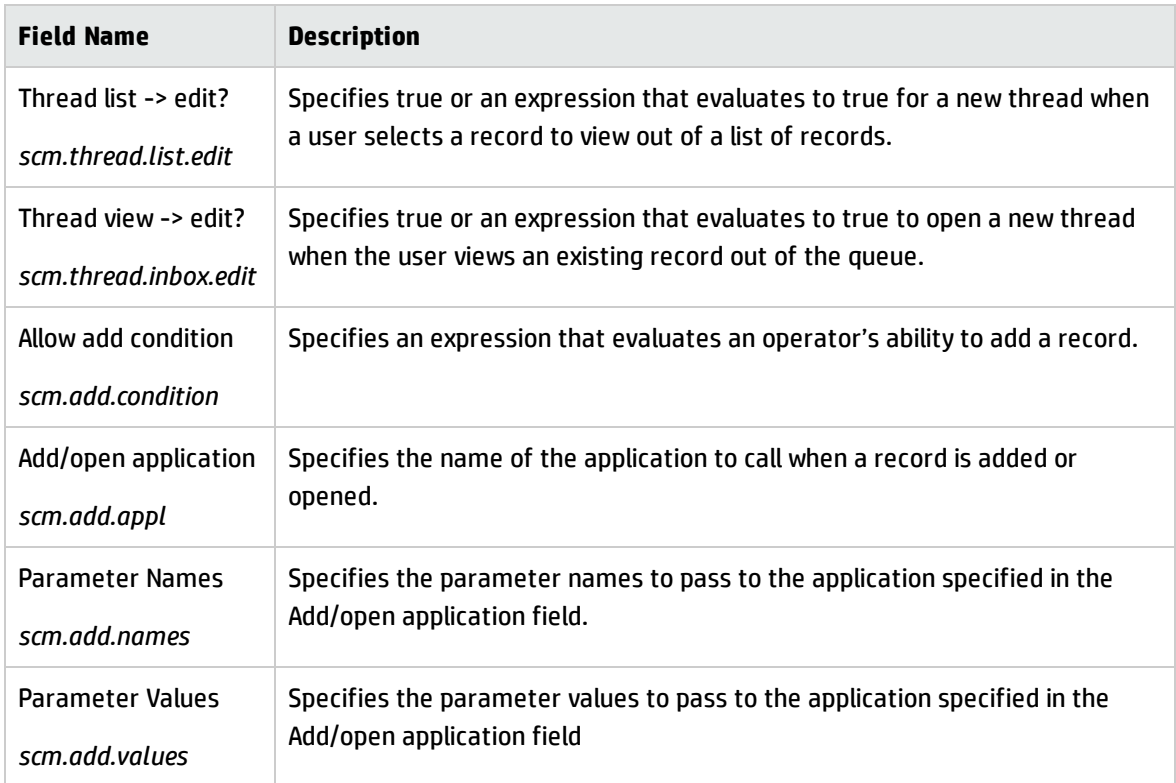

#### <span id="page-20-0"></span>Views and Templates tab field descriptions

The Views/Templates tab defines whether or not a user can create global and personal views as well as template support.

The field descriptions for the tab are:

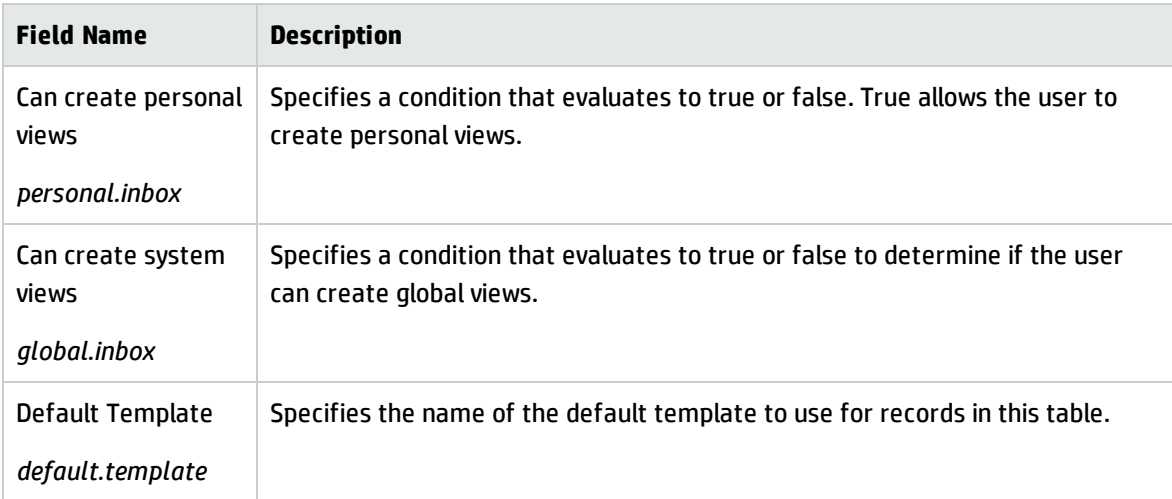

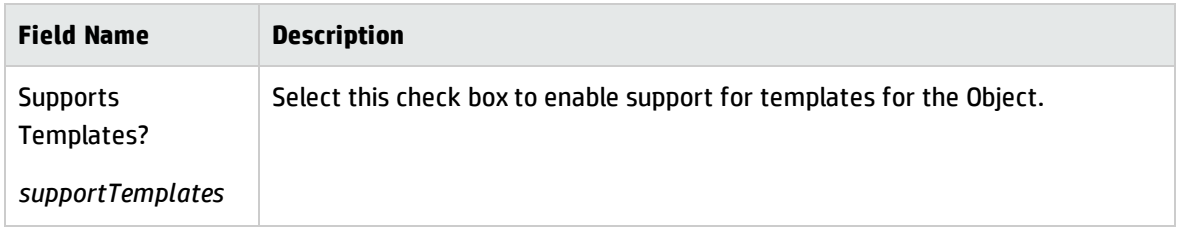

#### <span id="page-21-0"></span>Notifications tab field descriptions

The Notification tab identifies notifications sent automatically for add, update, or delete activity for the Object.

The field descriptions for the Notifications tab are:

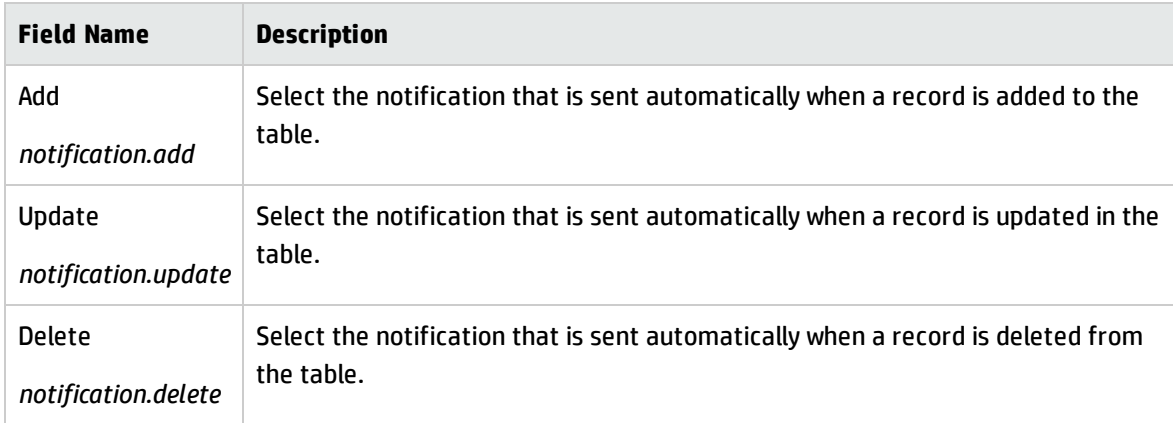

#### <span id="page-21-1"></span>Search Configuration tab field descriptions

The Search Configuration tab controls the available choices on the More Choices tab of the search screen.

The field descriptions for the Search Configuration tab are:

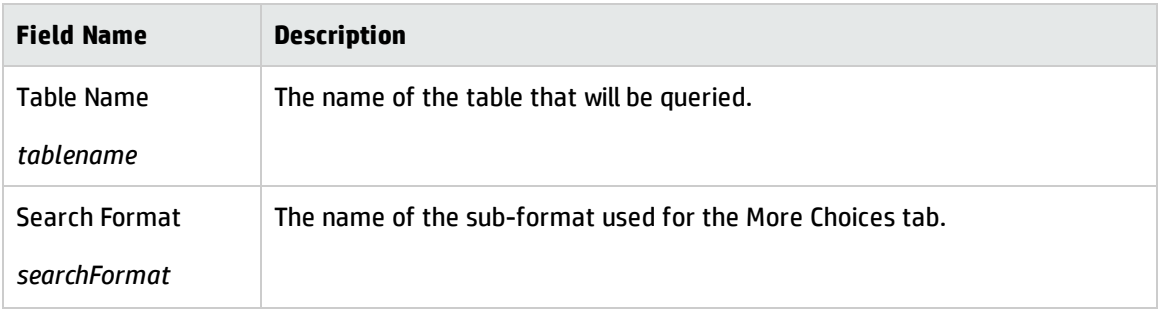

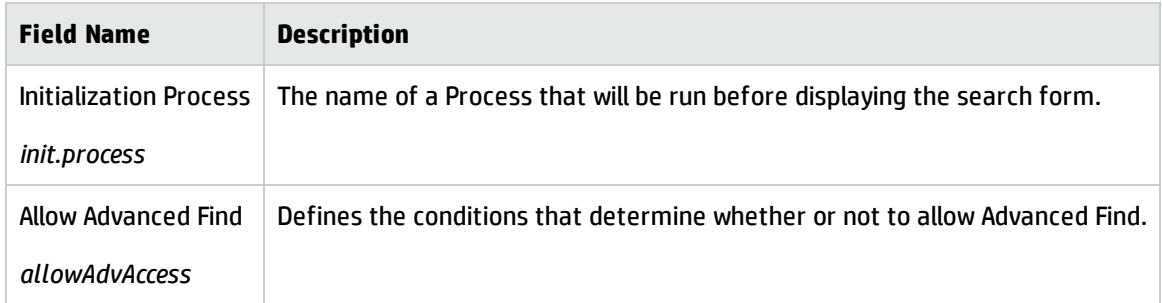

#### <span id="page-22-0"></span>Defined Queries tab

The Defined Queries tab defines the query statements and labels to use on the More Choices tab of the search screens (for example, More Choices on the Search Incidents form). The fields are defined in the SearchConfig table.

The field descriptions for the Defined Queries tab are:

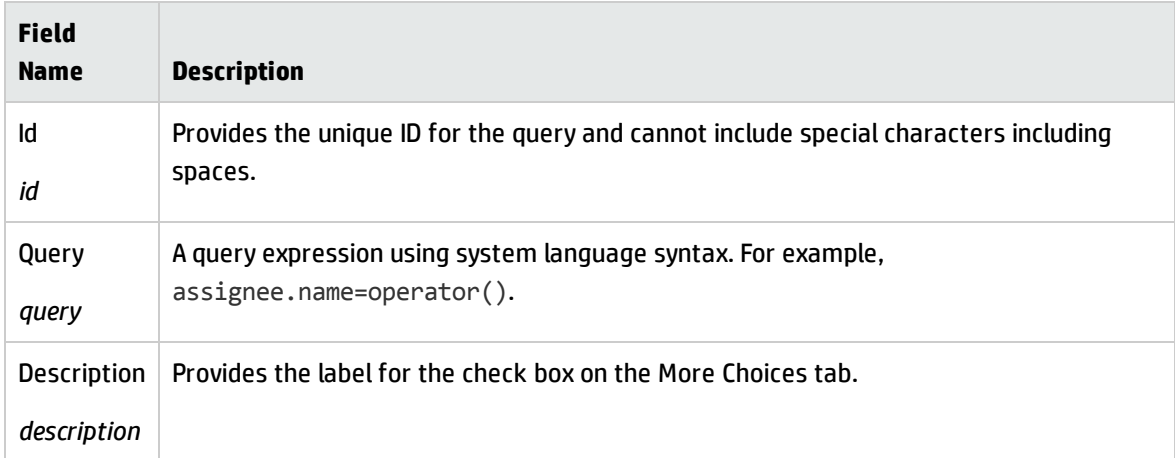

#### <span id="page-22-1"></span>Ranges tab

The Ranges tab allows you to easily set up a search for begin and end date ranges. To do so click the **Modify Configuration** link, to define a variable each for begin and end to use as input in the form. Enter this variable in the Variable 1 column and use the Field and Operator 1 columns to define the query that will be executed. Modify Configuration is also how modifications are made on the Defined Queries tab as well.

The field descriptions for the Ranges tab are:

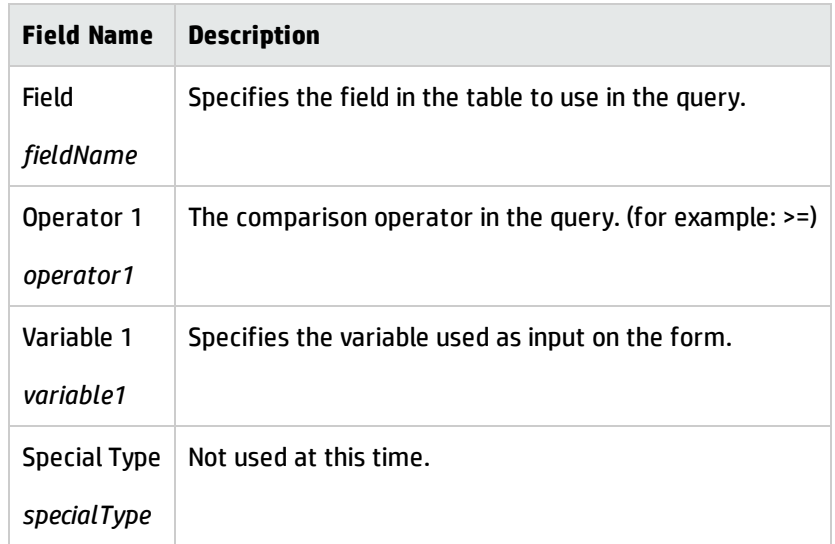

# <span id="page-24-0"></span>Chapter 3: States

States are called by Objects and are defined by Processes. The State record contains information about how a record looks and acts at a specific period in time.

A State record definition can include the following:

- The State name.
- The display screen to use in order to display the record or records.
- . The initialization process used when a list is first displayed.
- The format to use to display the data.
- The input condition to indicate whether or not a user can modify the record.
- The Process to run when a user triggers a specific display option (Display Action).

The State record used depends on how many records the user views. There are out-of-box State records for searching for records, viewing a list, viewing a single record, and browsing a record.

### <span id="page-24-1"></span>**Searching**

When there are no records in the current file variable, it is assumed that the user is in "search" mode. The State that is used is the "Search State" defined in the table's Object record. The default search state is "db.search".

#### <span id="page-24-2"></span>Record Lists

When viewing a list of records, the "List State" defined in the table's Object record is used. The default list state is "db.list".

**Note:** In some earlier versions of Service Manager, record lists are referred to as QBE lists.

#### <span id="page-25-0"></span>Viewing a single record

When viewing a single record, the record is first checked to see if it includes a "State" field in the dbdict. If the field exists and is populated, the contents of that field will be used as the current State of the record. If this field does not exist or is NULL, the "Default State" defined in the table's Object record is used. The default value for the default state is "db.view".

#### <span id="page-25-1"></span>Browsing a record

When browsing a record in read-only mode, the "Browse State" defined in the table's Object record is used. Note that only files that use locking need a browse State. Although viewing a record without having update rights looks similar to the browse screen, it is using the default State, not the browse State. There is no default browse state.

#### <span id="page-25-2"></span>Integration tips for display application

If a display screen does not have any display events associated with it, the system automatically uses the se.default display event that performs se.lock.object in case of "OnFormModified". If a display option record has the "Modifies Record" check box activated, the record is locked when the button is pressed.

#### <span id="page-25-3"></span>Create and update States

To create a new State, follow these steps:

- 1. Access the Document Engine. See ["Accessing](#page-7-3) the Document Engine" on page 8.
- 2. On the State Definition form, fill in the fields required to create a State to perform the functions you desire. See the field descriptions in "State Definition field [descriptions"](#page-26-0) on the next page.

To modify an existing State, follow these steps:

- 1. Access the Document Engine. See ["Accessing](#page-7-3) the Document Engine" on page 8.
- 2. Enter the name of the State you want to modify in the State field or click **Search** to search for the State.

#### <span id="page-26-0"></span>State Definition field descriptions

The State definition record defines the behavior and display specifications for a record at a specific period in time.

In the State record non-base methods can be defined or the behavior of base methods can be modified. Base methods are described in the sections Base functions in se.search.engine, Base functions in se.view.engine, and Base functions in se.list.engine. They include functions such as save, find, fill, OK, Cancel, and Search.

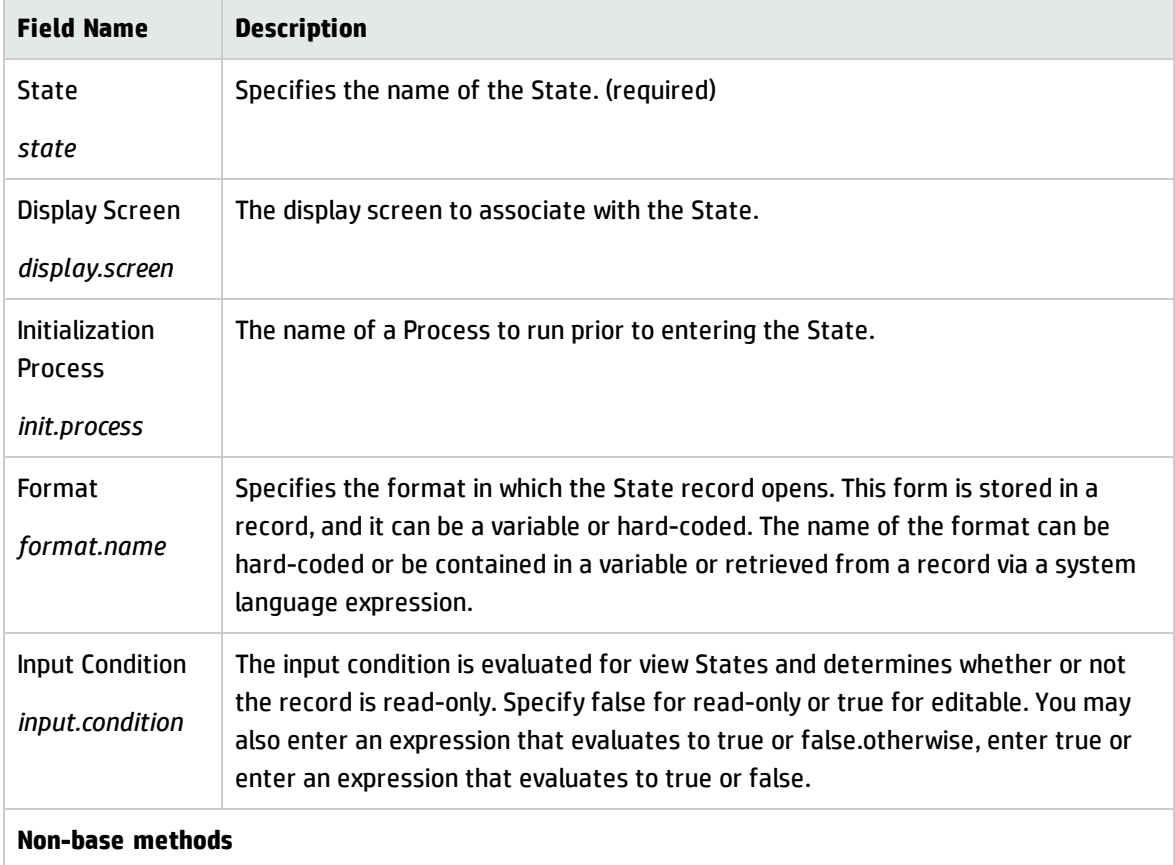

The field descriptions for the State Definition form are:

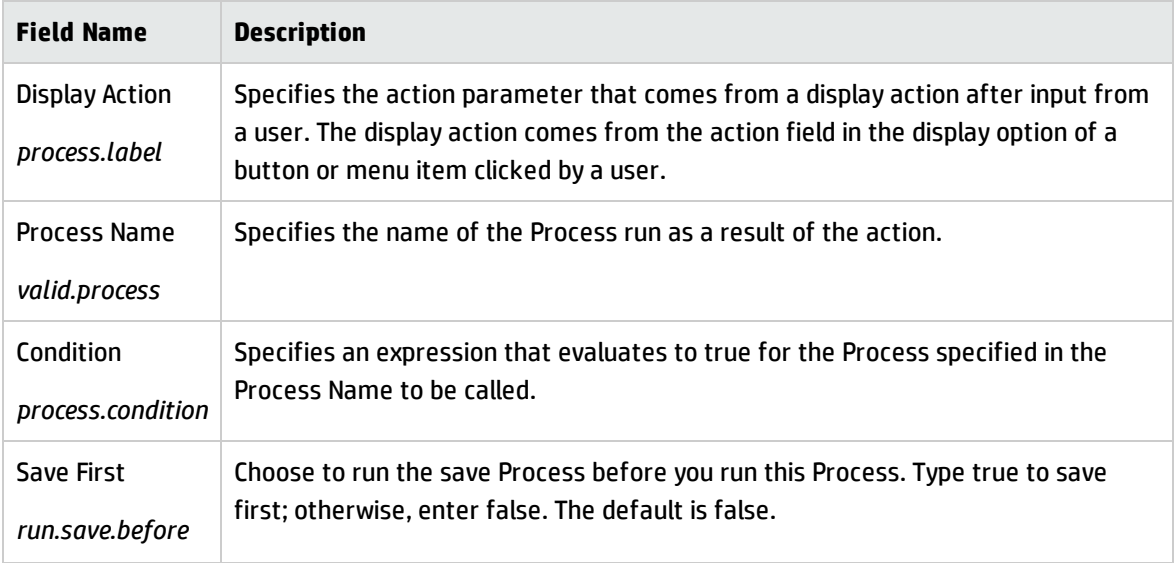

### <span id="page-28-0"></span>Chapter 4: Processes

Processes are the smallest discrete units of work available to the Document Engine and are the level where the data is manipulated. Users can create their own Process or use one of the over 700 Processes that ship with HP Service Manager. The Process definition consists of initial expressions, RAD, and final expressions, entered on the Initial Expressions, Initial Javascript, RAD, Final Expressions, Final Javascript, and Next Process tabs, as well as an optional call to a next Process. Expressions are written using standard RAD expressions and/or JavaScript.

#### <span id="page-28-1"></span>Create and modify a Process

To create a Process, follow these steps:

- 1. Access the Document Engine. See ["Accessing](#page-7-3) the Document Engine" on page 8.
- 2. Using the tabs on the Process panel, fill in the fields required to create a Process that will perform the functions you desire. See "Process Definition form and field [descriptions"](#page-28-2) below for more information.

To modify a Process, follow these steps:

- 1. Access the Document Engine. See ["Accessing](#page-7-3) the Document Engine" on page 8.
- 2. Enter the name of the Process you want to modify in the Process Name field or click **Search** to search for the Process.

#### <span id="page-28-2"></span>Process Definition form and field descriptions

On the Process Definition form, you define new Processes or edit existing Processes. Processes run code or expressions to perform the user selected actions

The field descriptions for the Process Definition form are:

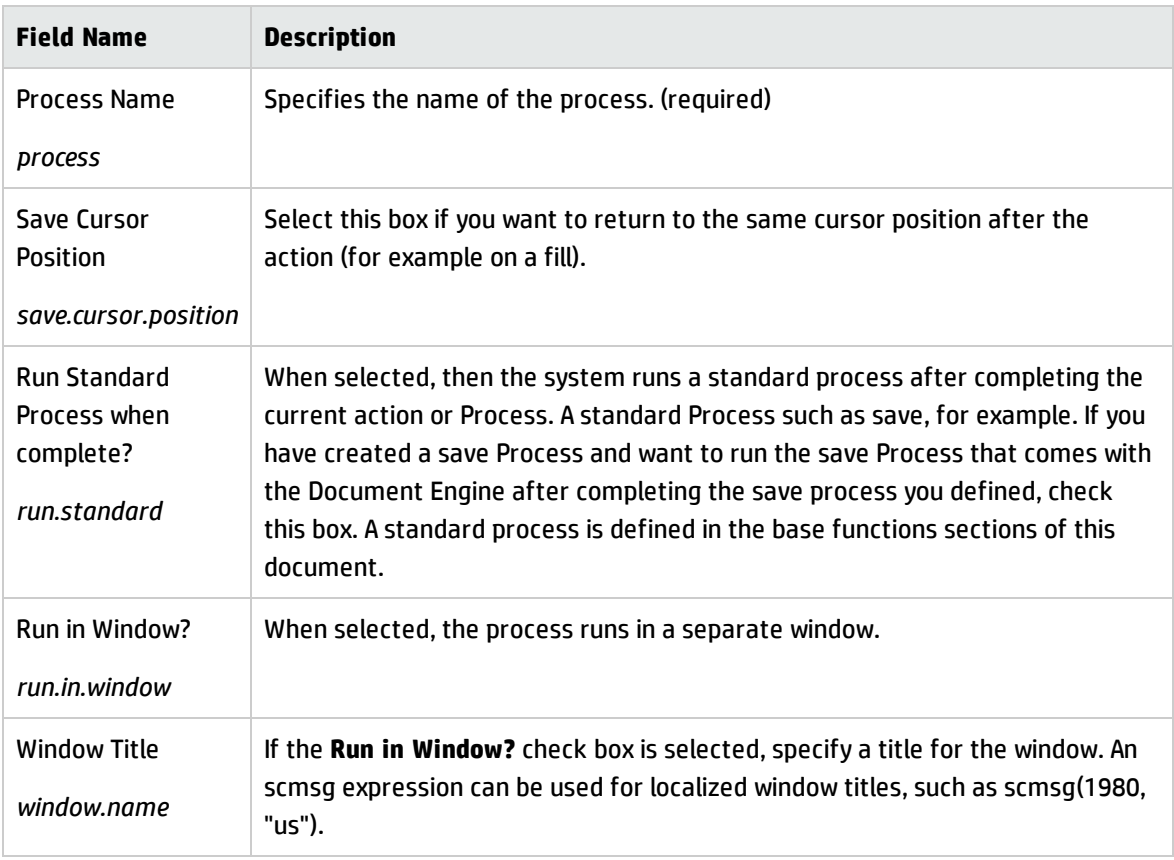

In addition to the fields described above, there are also tabs on this form that allow you to further define the Process. These tabs are:

- "Initial [Expressions](#page-29-0) tab" below
- "Initial [Javascript](#page-30-0) tab" on the next page
- ["RAD](#page-30-1) tab" on the next page
- <sup>l</sup> "Final [Expressions](#page-31-0) tab" on page 32
- <sup>l</sup> "Final [Javascript](#page-31-1) tab" on page 32
- <span id="page-29-0"></span>• "Next Process tab" on [page 32](#page-31-2)

#### Initial Expressions tab

The Initial Expressions tab defines the initial expressions that run prior to the initial Javascript and prior to the RAD calls defined on the RAD tab. The initial expressions are written using standard Service Manager expressions.

#### <span id="page-30-0"></span>Initial Javascript tab

<span id="page-30-1"></span>The Initial Javascript tab defines the initial javaScript expressions that run before the RAD defined on the RAD tab.

#### RAD tab

The RAD tab defines the pre-RAD expressions, RAD calls, and post-RAD expressions that run as part of the Process.

The field descriptions for the RAD tab are:

**Note:** These fields are repeated for each RAD application defined on this tab.

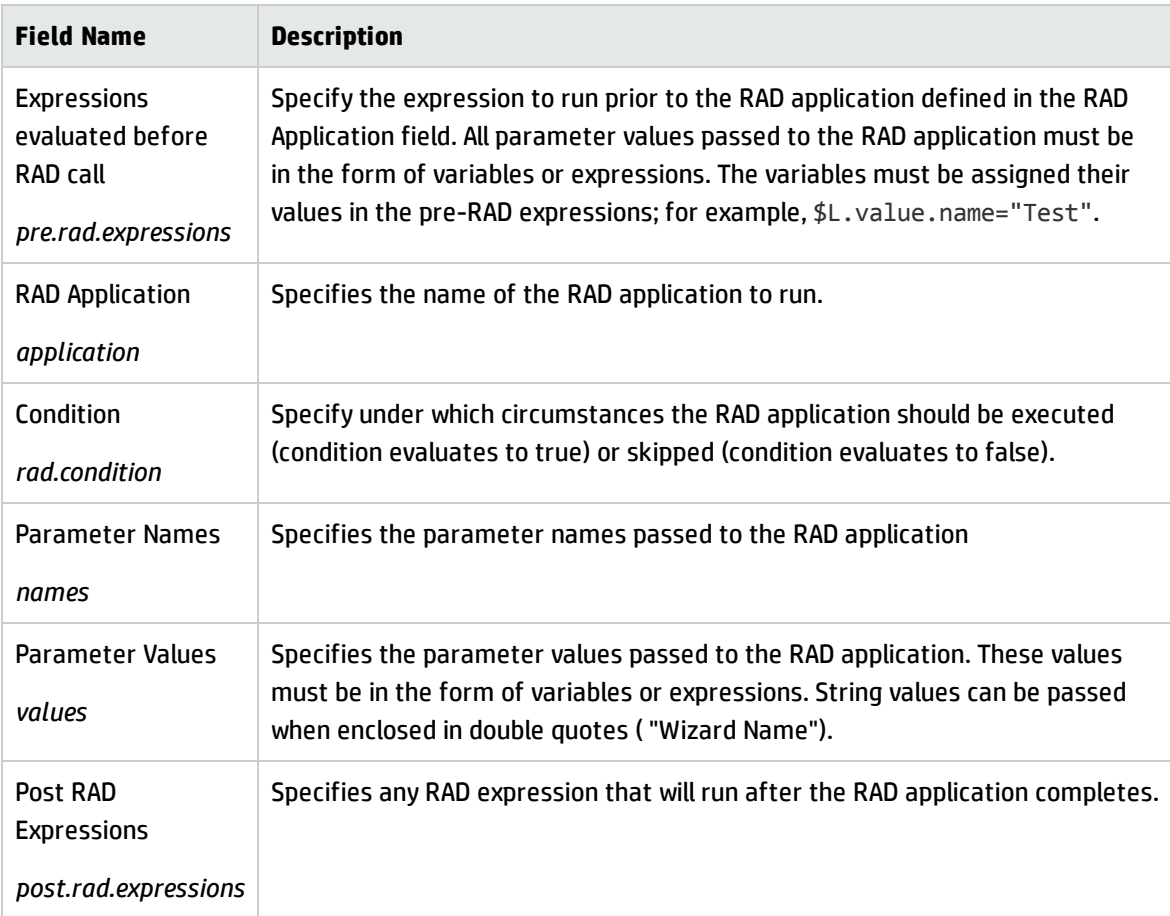

#### <span id="page-31-0"></span>Final Expressions tab

<span id="page-31-1"></span>The Final Expressions tab defines the final expressions that run after the RAD tab processing completes. The final expressions are written using standard Service Manager expressions.

#### Final Javascript tab

<span id="page-31-2"></span>The Javascript defined on this tab runs after the final expressions and after the RAD applications on the RAD tab.

#### Next Process tab

This tab specifies the next Process or Processes to run when the current Process completes.

The field descriptions for the Next Process tab are:

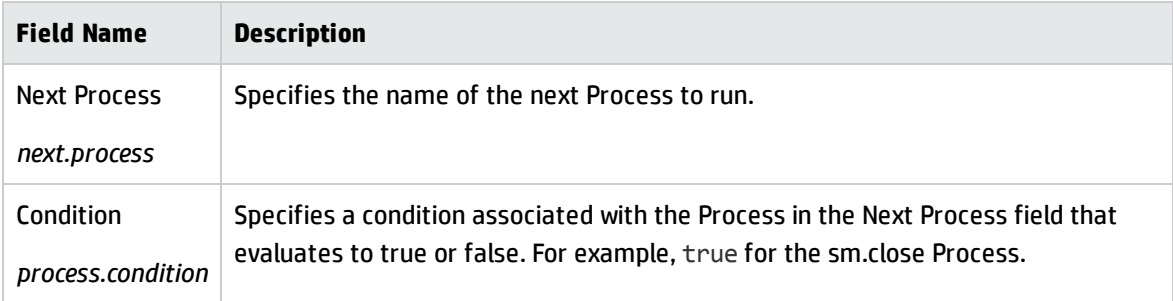

### <span id="page-32-0"></span>Chapter 5: Document Engine resources

The Document Engine includes local variables and base functions that can be used by any Object. The base functions are defined out-of-box to execute standard actions that are available to the user. For example, when a user clicks the save button after updating a record, the Document Engine processes this request and writes the changes to the database. A base function can be overwritten in the State record to run a different Process.

#### <span id="page-32-1"></span>Database Manager

Any file accessed by the Database Manager automatically uses the rules and processes defined for the corresponding Object. If no Object has been defined for the file, it uses the DEFAULT Object. The DEFAULT Object duplicates the functionality of the earlier versions of the Database Manager.

A System Administrator may also access a file that has a corresponding Object via the DEFAULT Object by accessing the file through Database Manager with the "Administration Mode" check box marked. This check box is available for System Administrators only.

The Document Engine uses environment profiles. In previous versions of the system, a System Administrator was granted all rights (add, update, delete.), regardless of the format control settings. With the Document Engine, the rights granted match those defined in the format control record. Administrators that prefer the old method of granting rights can simply modify the "Profile Application" setting in the DEFAULT Object record from "db.environment" to "db.environment.sysadmin".

#### <span id="page-32-2"></span>RAD applications

With a database driven application, a user may be working with any of the following three basic record sets:

- $\bullet$  Zero records when searching for information.
- Many records when looking at a list of information.
- $\bullet$  One record when making changes to a single record.

From a user perspective when working with data:

- you either view a blank form, where you can enter search information (or create a new record),
- $\bullet$  or you are working on updating / viewing a single record,
- or you did a search and now have a set of multiple records displayed as a list.

<span id="page-33-0"></span>The Document Engine uses three main RAD applications to mirror this idea. The RAD routine used is determined by the number of records displayed at any time.

#### se.search.engine

The search engine is used when there are no records being viewed. The main purpose of this routine is to formulate a query and select records from the correct table. This routine may also be used for the initial entry of information into a blank record for the purpose of adding a new record to the database. The Default State is db.search.

#### <span id="page-33-1"></span>se.list.engine

<span id="page-33-2"></span>The list engine displays multiple records. Using the list engine a user may select a specific record from the list, or perform actions on the entire list of records. Default State is db.list.

#### se.view.engine

The view engine displays a single record. This application is used to perform actions against a specific record, such as updates or deletes. Default State is db.view.

**Note:** When using HP Service Manager's record list functionality, the view engine is used for both the list and single record information.

### <span id="page-33-3"></span>RAD applications flow

The following figure provides an overview of how the other tailoring tools interact with the Document Engine.

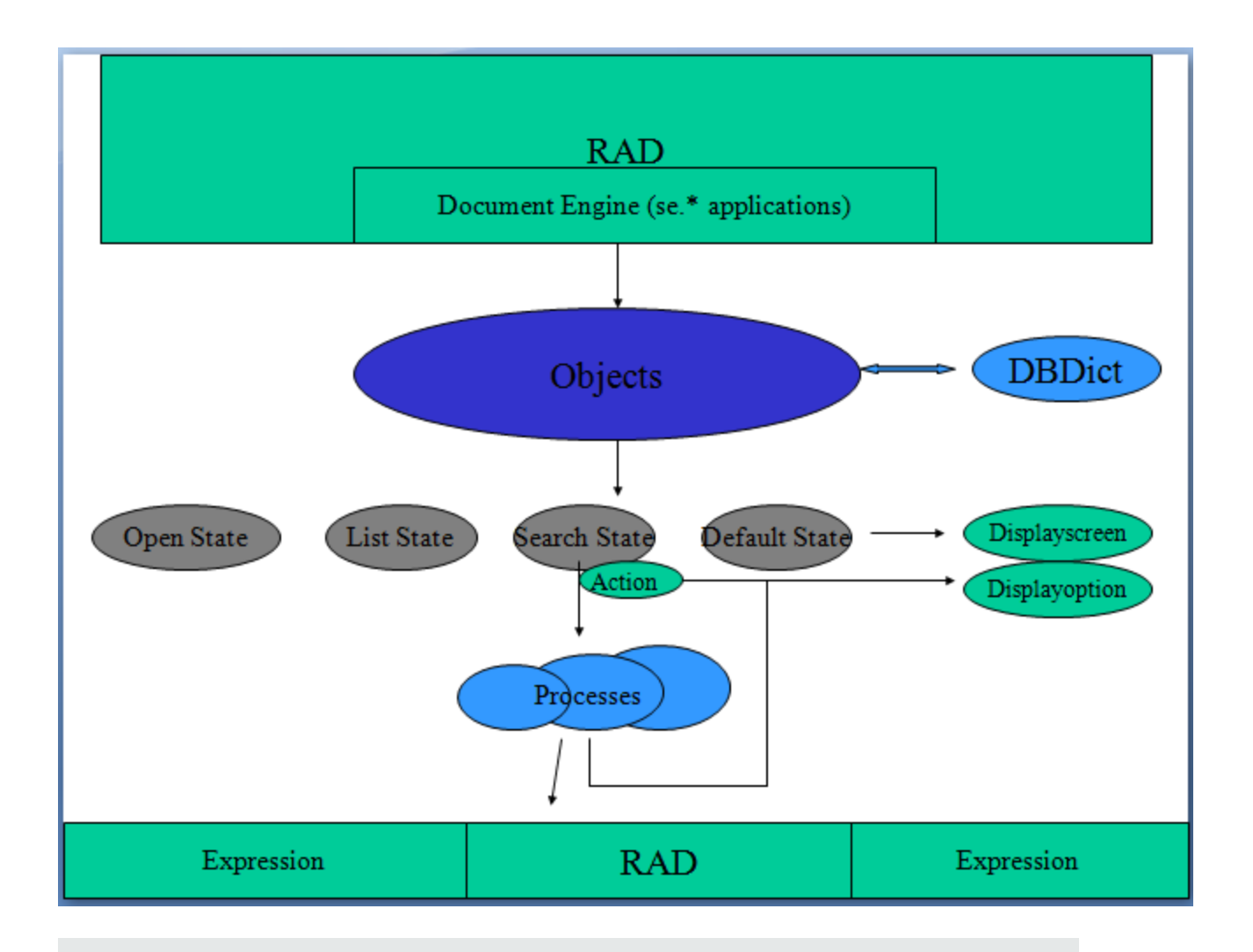

**Note:** All RAD applications related to the Document Engine start with "se", such as se.view.engine. The document engine treats every record as a document made available to the user.

When a file is displayed using the Document Engine it will always be using one of the three applications specified earlier in this document. The display screen, display options, and format are determined by the current State of the record. When a display option is triggered, after the standard display functionality is performed, the engine checks the "action" of that option against the available processes defined in the current State record. If there is a process defined that has a condition that evaluates to true, the engine then performs that process against the current record (or record set). If the action is not defined in the State record, the engine will then check to see if that action is defined as a "Base Process" in the current application. If it is, then the system will perform that base process against the record. If not, no action is taken.

#### Integration tips for display application

If a display screen does not have any display events associated to it, the system automatically uses the se.default display event that performs se.lock.object in case of "OnFormModified".

If a display option record has the "Modifies Record" check box activated, the record is locked when the button is pressed.

### <span id="page-35-0"></span>Base functions in se.search.engine

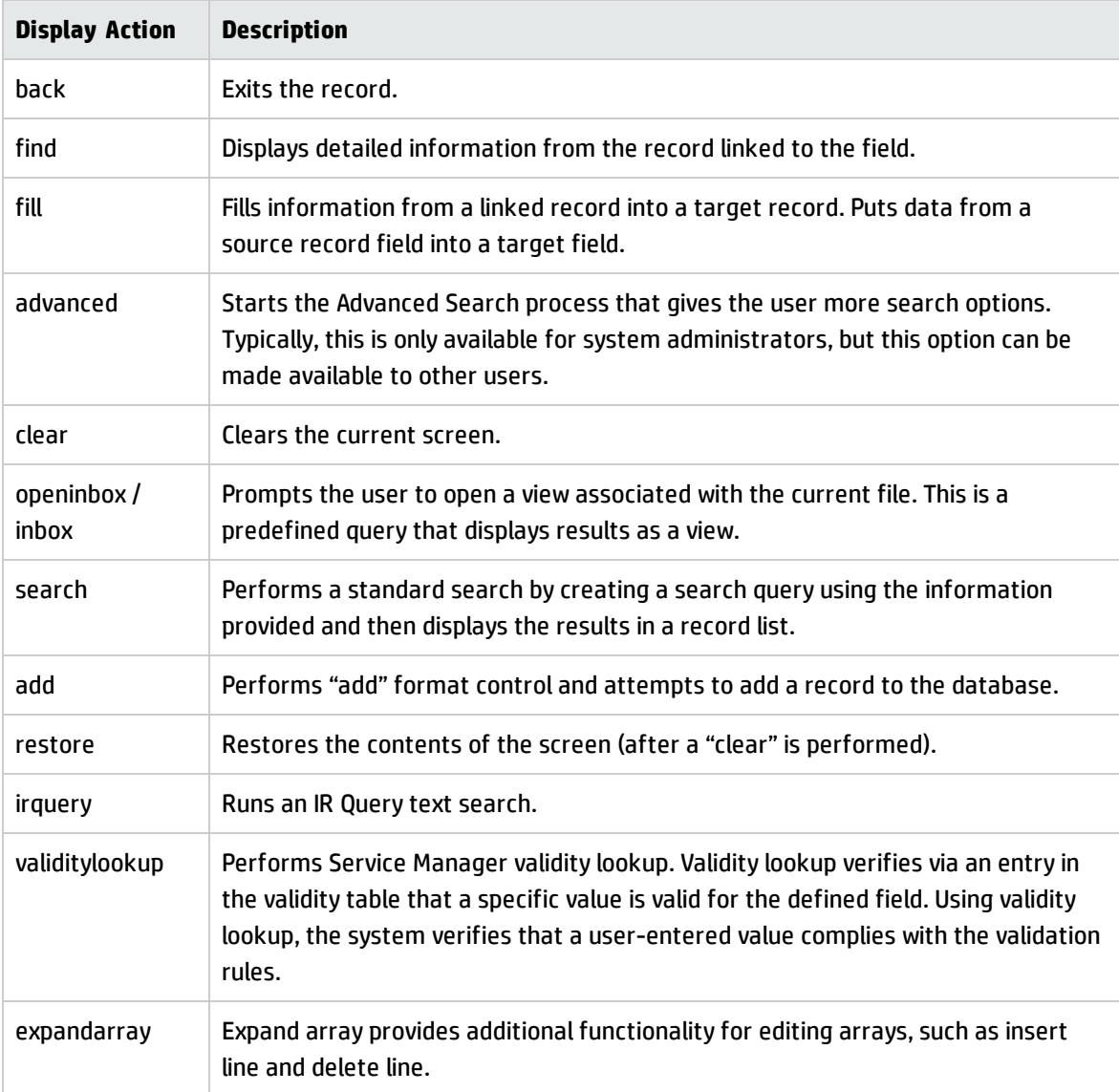
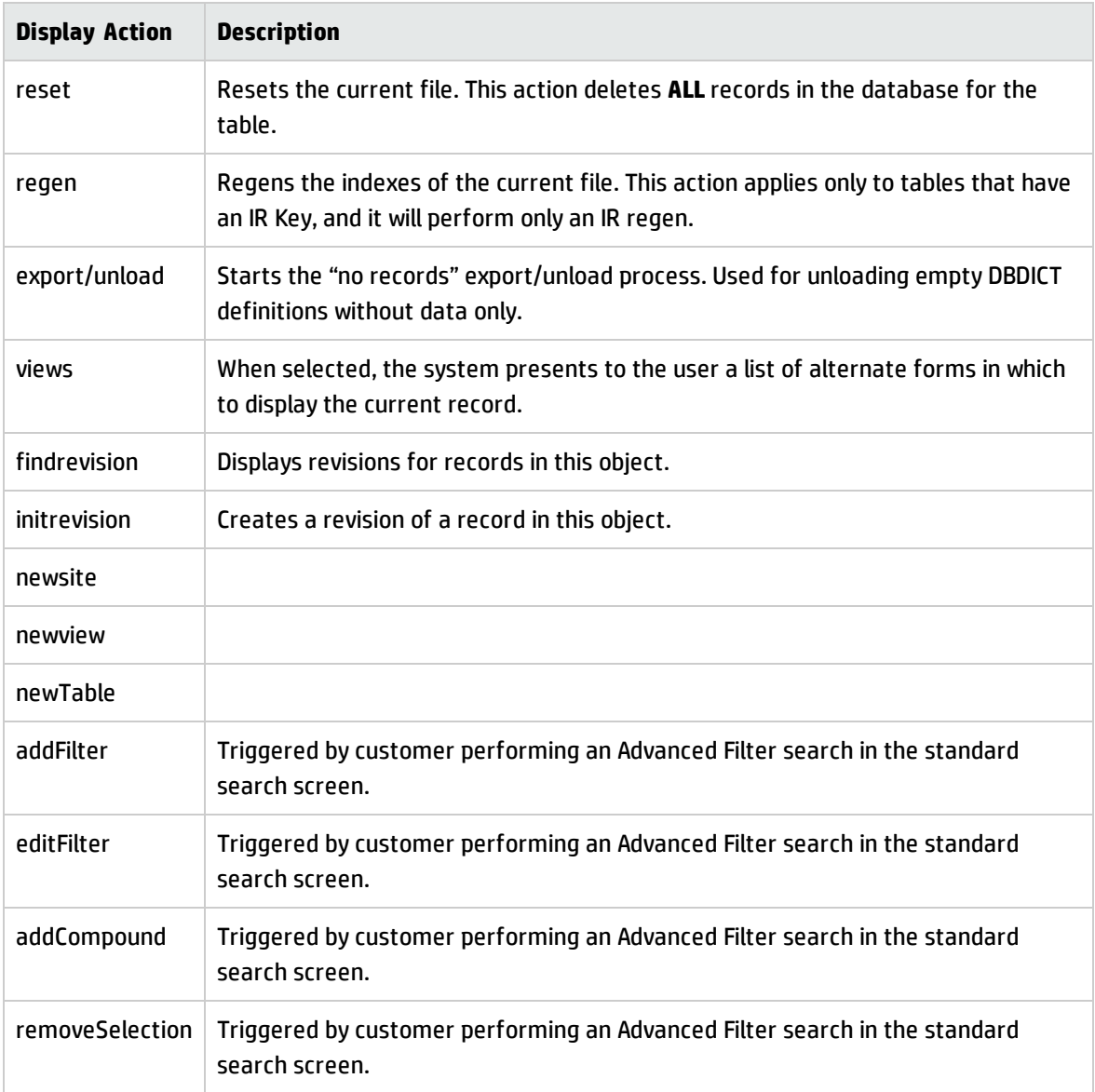

# Base functions in se.view.engine

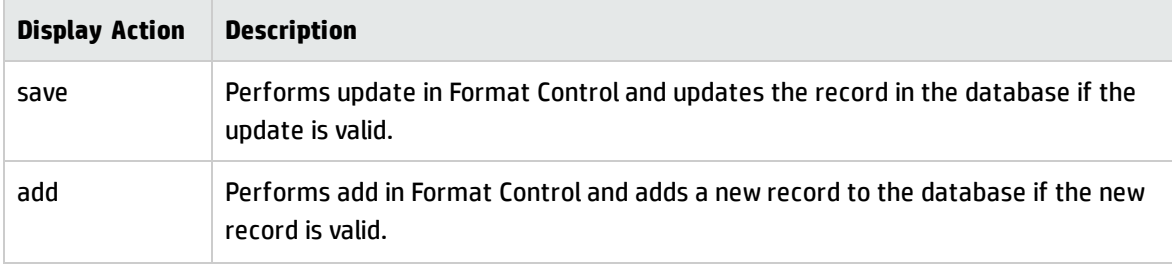

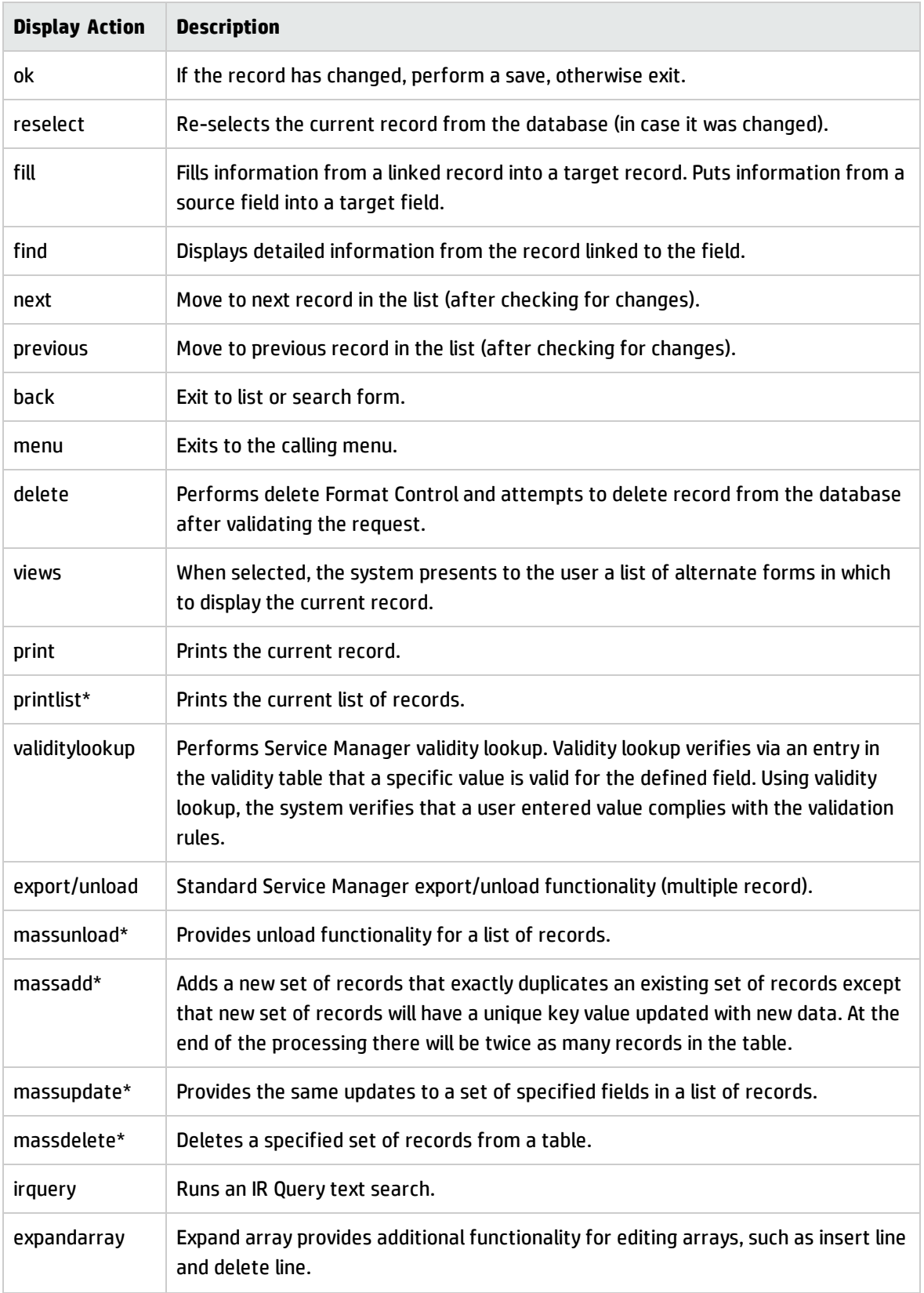

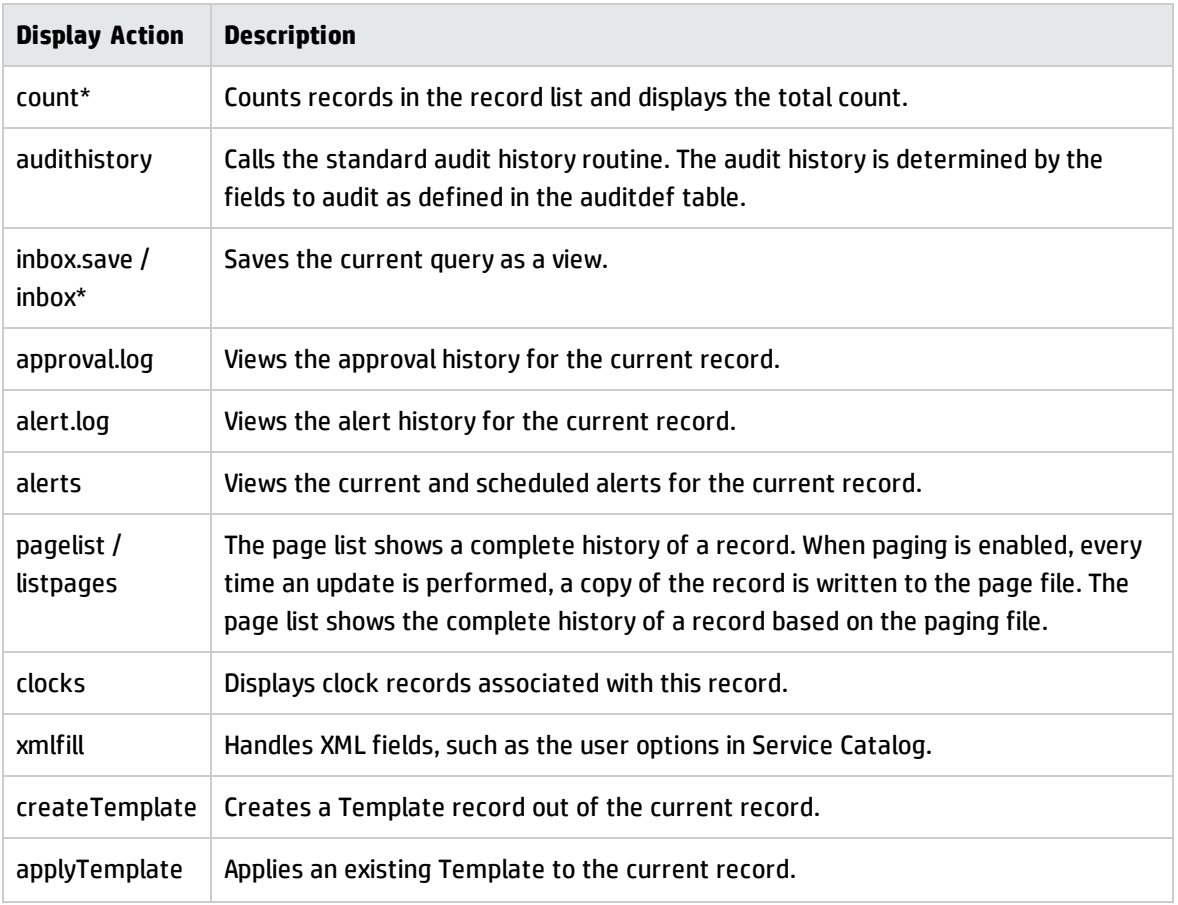

**Note:** \* These commands only apply if the record list functionality is being used.

# Base functions in se.list.engine

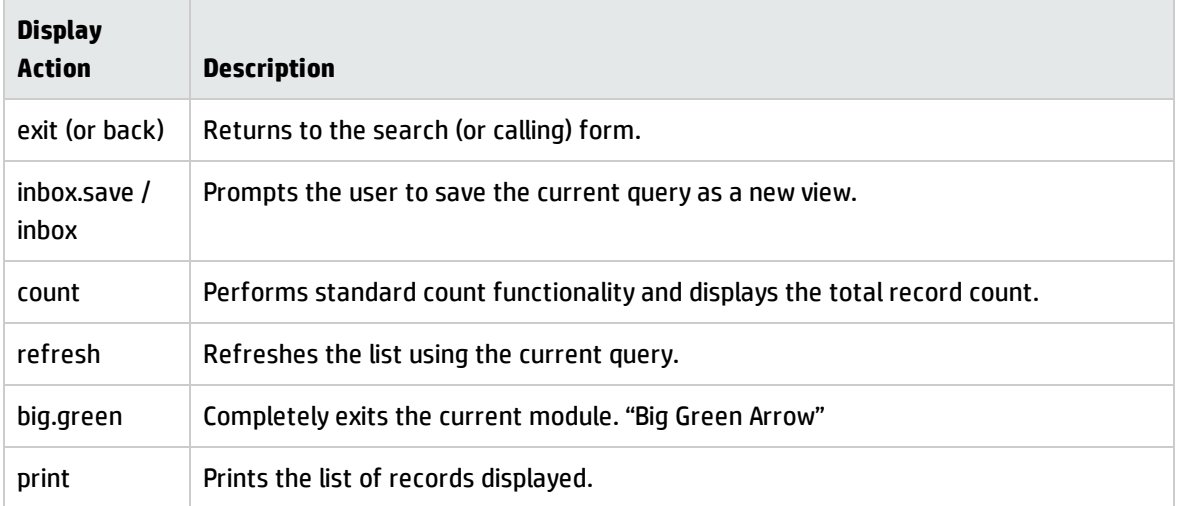

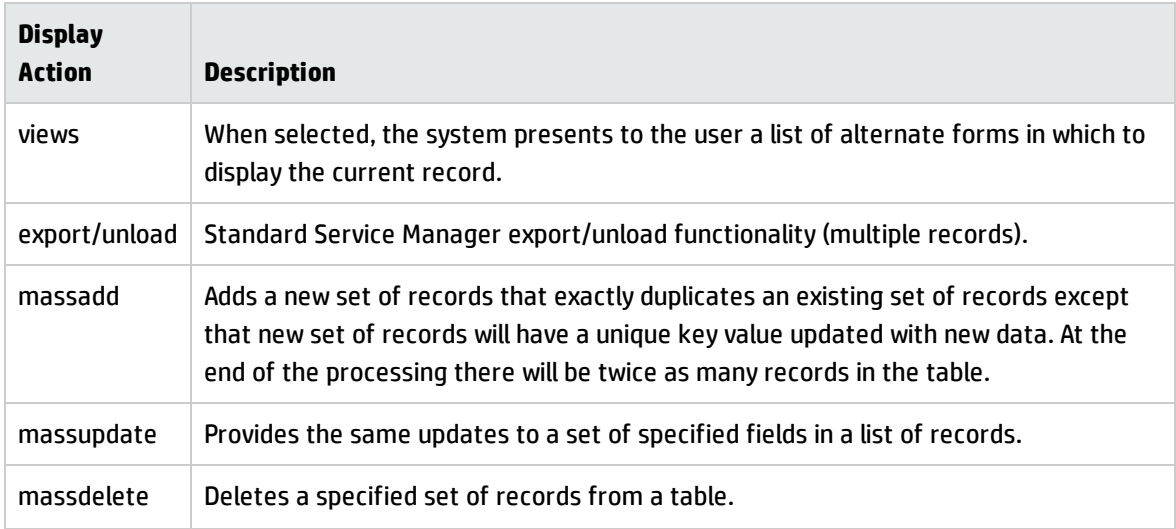

## Local variables

Local variables begin with \$L. and persist only within the currently executing RAD application. The server cleans up local variables automatically when it exits a RAD application.

The following is a list of Standard Variables used with the Document Engine:

\$L.action - the display action value from the display option

- \$L.bg Background flag
- \$L.category The category record (if available)
- \$L.env The current environment record
- \$L.exit internal exit parameter
- \$L.file The current file variable
- \$L.file.save A copy of the record in its original state
- \$L.format name of the format used to display the record

\$irspread – determines the IR discovery options: 0=shallow search, 2=deep search, 4=complete match

\$L.mode – the mode the viewed record is in, typically add to create a new record, update to modify an existing record or close to finish processing of an existing record

\$L.mult - Flag that is true if there are multiple records in the \$L.file variable

\$L.object - The object record

\$L.phase - The phase record (if available)

Document Engine Guide Chapter 5: Document Engine resources

#### \$L.sql or \$L.query- the current query

\$L.sort - the current sort order

\$L.state – The state record the system is using (=the state the record is in).

Variables that are available in View mode (when viewing a single record)

- \$L.fc copy of the detail FormatControl record
- \$L.fc.master copy of the master FormatControl record

# Chapter 6: Troubleshooting overview

To successfully troubleshoot the Document Engine you will need to gather the following information:

- What dbdict and Object is being used
- What State is the record in
- What is the Process being called
- Steps followed to reproduce (STR) the problem

# Research application path through the Document Engine

In troubleshooting the Document Engine, as with troubleshooting any HP Service Manager application, enter RTM: 3 and debugdbquery: 999 in the Service Manager sm.ini file and then start a new client connection. Unless this user process is the very first to invoke the Document Engine processes to debug, it may not show the selection of the State or Process records in the sm.log file when doing this trace, but it will give helpful hints as to which Process was being invoked.

### Find dbdict or Object used

To determine which dbdicts or Object is being used, search the log file.

#### **Log sample:**

```
1320 07/18/2006 11:00:36 RADTRACE 20 [ 1] se.get.object get.object select CPU( 0 
1411 )
1320 07/18/2006 11:00:36 (0x0129AC08) DBACCESS - Cache Find against file Object
```
**found 1 record, query: file.name="pcsoftware"**

1320 07/18/2006 11:00:36 RADTRACE 20 [ 1] se.get.object set.access process CPU( 0 1411 )

### Find State for the records

The next question to look at is which State the record is in. To find that information, search for the following in the trace sm.log:

#### **Log sample:**

```
1320 07/18/2006 11:00:48 RADTRACE 10 [ 1] se.get.state select.state select CPU( 0 
1491 )
```
**1320 07/18/2006 11:00:48 (0x01292FB0) DBACCESS - Cache Find against file States found 1 record, query: state="pcs.list"**

```
1320 07/18/2006 11:00:48 RADTRACE 10 [ 1] se.get.state exit.normal process CPU( 0 
1491 )
```
### Find the name of the Process

The name of the Process can be found as well, by searching in the sm.log containing the trace shown in the following example.

#### **Log sample:**

```
1320 07/18/2006 11:00:50 RADTRACE 20 [ 1] se.call.process select.process select CPU
(01542)
```
**1320 07/18/2006 11:00:50 (0x00B56810) DBACCESS - Cache Find against file Process found 1 record, query: process="upgrade.pcs"**

```
1320 07/18/2006 11:00:50 RADTRACE 20 [ 1] se.call.process run.pre.exp process CPU( 
0 1542 )
```
### Research application errors

Processes call a number of RAD applications and execute a number of expressions, with a possibility of invoking more Processes afterwards. If any of the applications or expressions caused an error exit due to wrong syntax or wrong logic, this information can be found in the sm.log file.

#### **Log sample:**

```
Process panel run.pre.exp in RAD se.call.process encountered error in line 1
(se.call.process,run.pre.exp)
```

```
Cannot evaluate expression (se.call.process,run.pre.exp)
Cannot evaluate expression (se.call.process,run.pre.exp)
Bad arg(2) oper = (se.call.process,run.pre.exp)
Cannot evaluate expression (se.call.process,run.pre.exp)
Cannot evaluate expression (se.call.process,run.pre.exp)
Bad arg(2) oper = (se.call.process,run.pre.exp)
Cannot evaluate expression (se.call.process,run.pre.exp)
Bad arg(2) oper nullsub (se.call.process,run.pre.exp)
Cannot evaluate expression (se.call.process,run.pre.exp)
Bad arg(2) oper in (se.call.process,run.pre.exp)
Cannot evaluate expression (se.call.process,run.pre.exp)
Unrecoverable error in application: se.search.objects on panel call.list.engine
Unrecoverable error in application: se.list.engine on panel call.process.1
Unrecoverable error in application: se.call.process on panel run.pre.exp
```
In this example (not out-of-box), the error occurred in se.call.process, run.pre.exp, or in other words, while evaluating the initial expressions of the Process. To find out which Process was causing the issue, go through the steps outlined above and note the process from the line:

```
DBACCESS - Cache Find against file Process found 1 record, query:
process="upgrade.pcs"
```
Go to the Process record by the name of **upgrade.pcs** and check for any statements on the initial expressions tab. In this specific case, the expression will include the word nullsub. For example, the expression in question for this test may be

```
$L.icount=nullsub($L.icount, anynumberIwant)
```
The variable, anynumberIwant, is not a valid field, literal or variable, so it will have to be changed to prevent this issue.

### Print values of variables or results of expressions

In the Document Engine, the path through a work flow is often determined by the value assign to a field or variable. To determine the value assigned to a field or variable that influences the work flow, use the **JavaScript print()** function or use the log rtecall (\$L.void=rtecall("log", \$L.rc, "message") in the RAD expressions. The message can be a concatenated string such as

\$L.message="The value of \$L.test is " + \$L.test

where  $SL. \text{test}$  is a variable that was assigned a character value.

# Chapter 7: Work order example overview

What is a work order? A work order is a specific task assigned to a single engineer that identifies some activity necessary to resolve an incident or possibly any other module if the work order system were extended to include changes, problems, or known errors. The following example is based onHP Service Manager version 7.11 and was written to enable users to create, update, and close work orders for Incident Management. It can be modified easily for another Service Manager application.

This example creates a work order system to demonstrate how to use the Document Engine. This work order system will enable users to create work orders for an incident and view the status of these work orders. The work order system also enables users to view and update a work order from Incident Management. All work orders are associated with a particular incident in the system, and the incident cannot be closed until all work orders for the incident are closed.

This example is intended for users who tailor or customize the system. You should have a good understanding of the following tailoring functions:

- Database Dictionary to create a new table
- Forms Designer to modify out-of-box forms and create new forms.
- **.** Wizard creation tool

The work order example walks you through the following steps:

- Create a new database dictionary (dbdict) using the dbdict utility
- Specify the key fields for the table
- Create a EXWorkOrder form for the EXWorkOrder table using Forms Designer
- Create a Sequential Number File
- Modify the form to include drop-down lists
- **.** Create a link for the EXWorkOrder form
- Create a form for the wizard to use to collect information for the work order.
- Modify the close and update incident forms
- Create aliases to link work orders to incidents
- Create State definitions
- Create Display Application Screen Definitions for open, close, and view
- Create Display Application Option Definition of Add, Cancel, Fill and Find for open, close and view.
- Modify the Process definition record im.set.close
- Test the work order example

## Create a table

Use the dbdict utility to create a new table. In this example you will create a table named EXWorkOrder. Before you can create this table, you need to know what fields are needed and the attributes of the fields.In this example, the table stores the data for work orders associated with incidents.

To create a table, follow these steps:

- 1. From the System Navigator, click **Tailoring** > **Database Dictionary** to open the Database Dictionary.
- 2. Type EXWorkOrder in the **File Name** field.
- 3. Click **New**.
- 4. On the Fields tab, enter the following information after clicking **NewField/Key**.

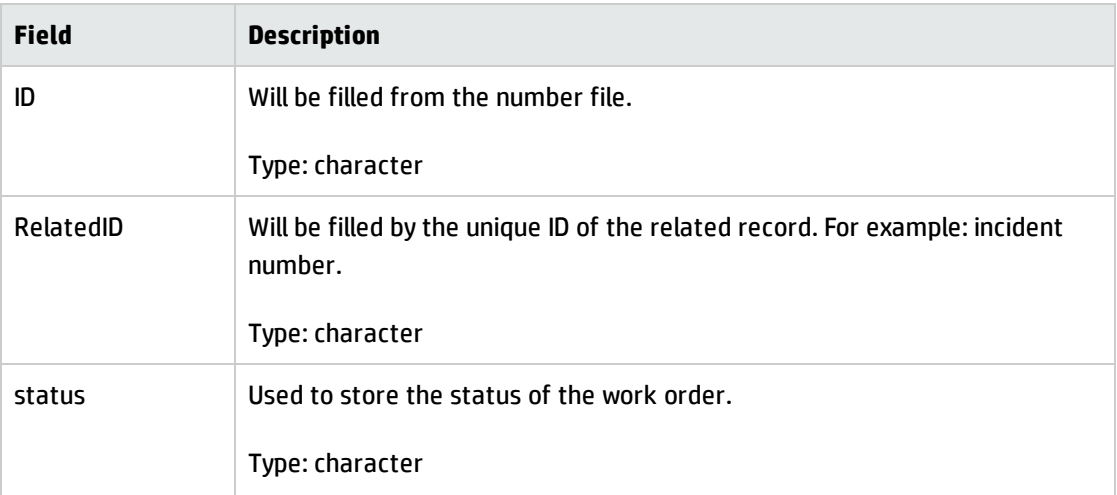

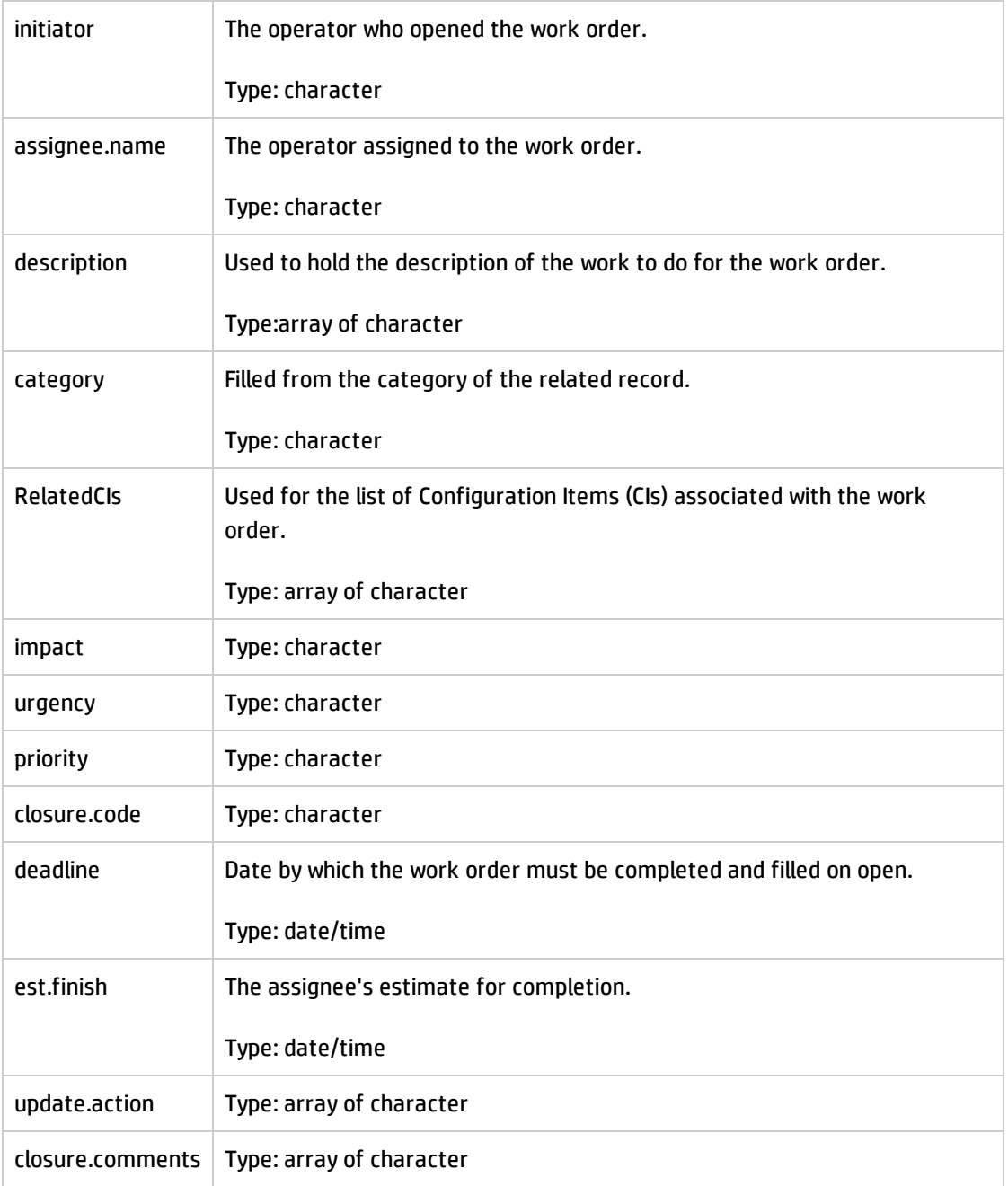

5. After you have added the fields to the table you need to add keys to the table. You should not exit Database Dictionary utility until you have done this for the **EXWorkOrder** table. See Add key [fields](#page-47-0) to [table](#page-47-0) for the detailed information.

## <span id="page-47-0"></span>Add key fields to a table

Use the dbdict utility to add keys to a new table. After you create a table named EXWorkOrder, you need to add keys to the table. Keys are used to enable indexed searches as well as ensure data consistency.

To add keys to a table, follow these steps:

- 1. From the The Database Dictionary, click the **Keys** tab.
- 2. Select the first available entry for a new key field.
- 3. Click the **New Field/Key**.
- 4. Enter the following information for each key you create or edit.

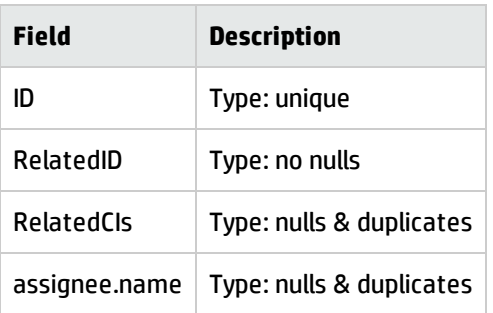

5. Click **OK**.

## Create a form

Go to Forms Designer to create a form for the EXWorkOrder table. Utilizing the wizard to create the form select Detail of a single record and proceed. This creates a basic form with all of the fields which can be modified as needed. Below is an example for the EXWorkOrder form.

To create a form, follow these steps:

- 1. From the System Navigator, click **Tailoring** >**Forms Designer** to open Forms Designer.
- 2. Type EXWorkOrder in the **Form Name** field.
- 3. Click **New**.
- 4. Click **Yes** to use the Form Wizard.
- 5. Type EXWorkOrder for the name of the table for which to create a form.
- 6. Select **Detail of a Single Record** for the type of form you want to create.
- 7. Click **OK**.
- 8. Click **Proceed** to accept the defaults for the fields to include on the form.
- 9. Use the Forms Designer tool to modify the form layout. Below is an example of the **EXWorkOrder** form.
- 10. The values for Status are:
	- **New (default status)**
	- <sup>n</sup> Open
	- **n** Ready
	- <sup>n</sup> Closed
- 11. The Values for the Closure Code are:
	- <sup>n</sup> Implemented
	- <sup>n</sup> Canceled
	- <sup>n</sup> Rollback

The following is a sample EXWorkOrder form.

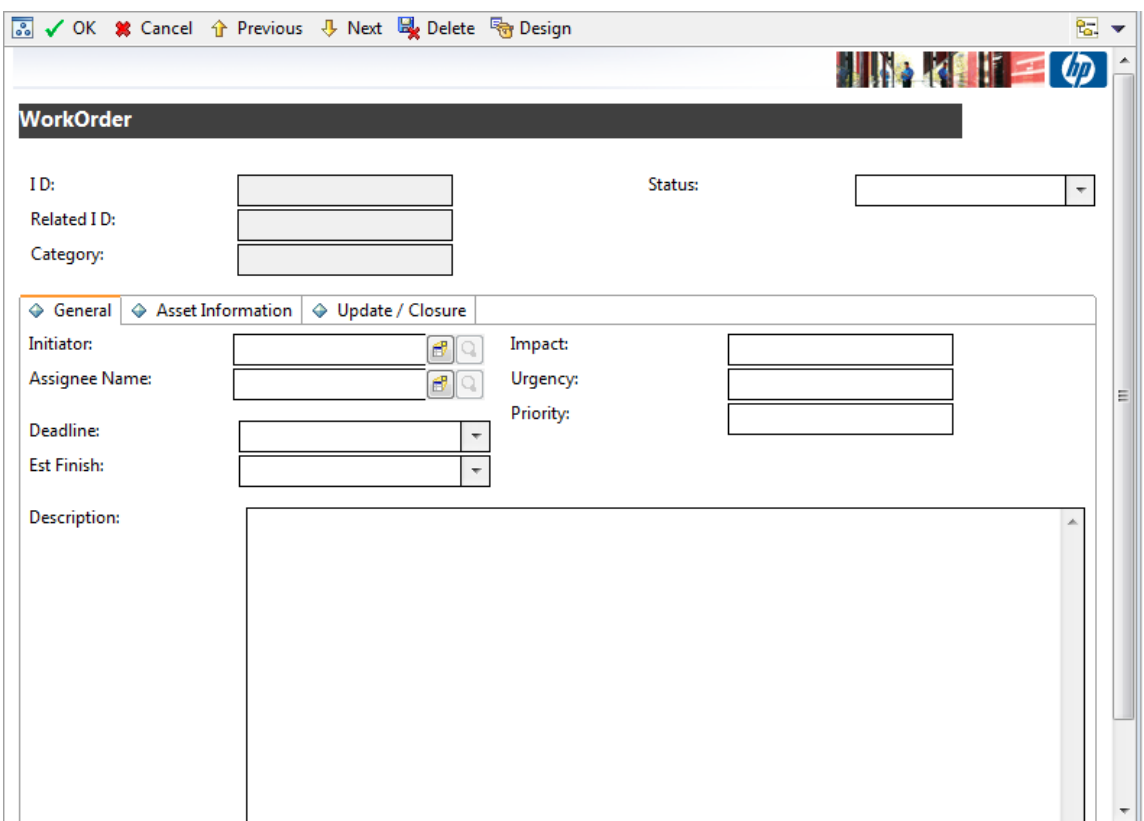

## Create a copy of a form

In Forms Designer create the sc.manage.WorkOrder form by making a copy of sc.manage.problem. Modify the table column inputs to use the fields from the EXWorkOrder table.

To create a new form from a copy of a form, follow these steps:

- 1. From the System Navigator, click **Tailoring** > **Forms Designer** to open Forms Designer.
- 2. Type sc.manage.problem in the **Form** field.
- 3. Click **Search**.
- 4. Select **sc.manage.problem.g**.
- 5. Click **Copy/Rename** in the detail Options menu.
- 6. Type sc.manage.WorkOrder in the **New Name** field.
- 7. Click **OK**.
- 8. In Forms Designer, update the input fields for the columns using the EXWorkOrder table.
	- n Incident ID ID
	- Category category
	- <sup>n</sup> Related Id RelatedID
	- $\blacksquare$  Status status
	- <sup>n</sup> Assignee assignee.name
	- **n** Description description,1
	- **n** Priority priority
	- **n** Impact impact
	- **n** Urgency urgency
- 9. Click **OK**.

### Create a link for the work order form

One of the advantages of a relational database is the elimination of redundant information. You accomplish this by storing information about a particular subject in one place or table that has links to other subjects. Links are a combination of data and link definitions with sets of conditions containing the relationships for linked information.

To create a link for the work order form, follow these steps:

- 1. From the System Navigator, click **Tailoring** > **Tailoring Tools** > **Links** to open the Link File form.
- 2. Type EXWorkOrder in the **Name** field.
- 3. Add a description in Description.
- 4. Click **New**.
- 5. Enter the following information.

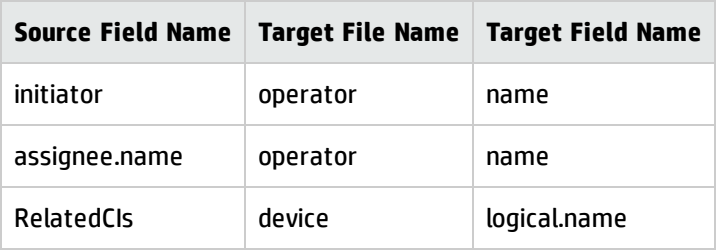

- 6. Select the initiator row (highlight) then right click **initiator** and choose **Select Line**.
- 7. In the link.structure.g form enter the following information for initiator. Then repeat Step 6 for **assignee.name** and **RelatedCIs** and use the following information for those fields, respectively.

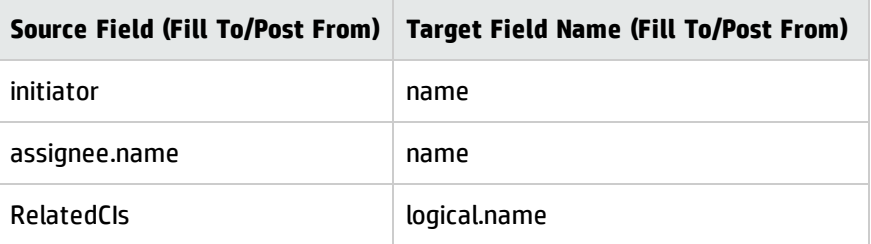

- 8. Click **Save**.
- 9. Click **OK**.

## Create a sequential number file

Create sequential number file to generate sequence numbers for the records in the EXWorkOrder table.

To create a sequential number file, follow these steps:

- 1. From the System Navigator, click **Tailoring** > **Tailoring Tools** > **Sequential Numbers** to open the Sequential Number File form.
- 2. Type EXWorkOrder in the **Class** field.
- 3. Type 1 in the **Last Number** field.
- 4. Type Number for WorkOrder in the **Description** field.
- 5. Type 5 in the **Length** field.
- 6. Type WO in the **Prefix** field.
- 7. Click **Add**.

## Create an Object definition

The purpose of this Object is to define the characteristics and behavior of the EXWorkOrder Object that determines what data needs to be included in a work order record and how the system will process work orders.

**Note:** See "Object [Definition](#page-9-0) form and fields" on page 10 for the Object definition field descriptions.

To create an Object definition, follow these steps:

- 1. From the System Navigator, click **Tailoring** > **Document Engine** > **Objects** to open the Object Definition form.
- 2. Type EXWorkOrder in the **File Name** field.
- 3. Click **Add** to create the Object record.
- 4. On the Object Info tab, enter the following information.

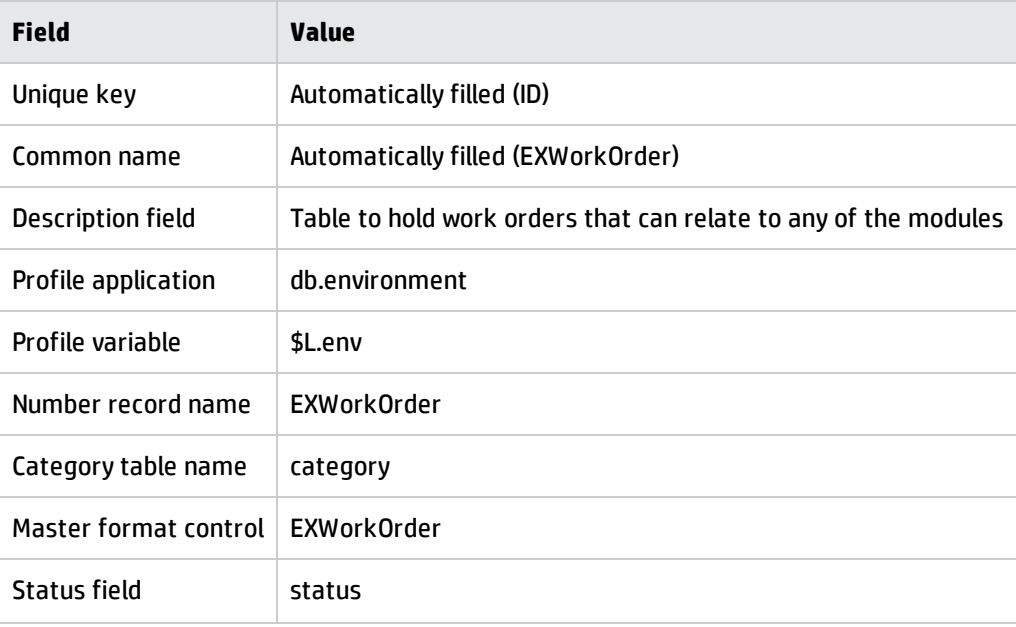

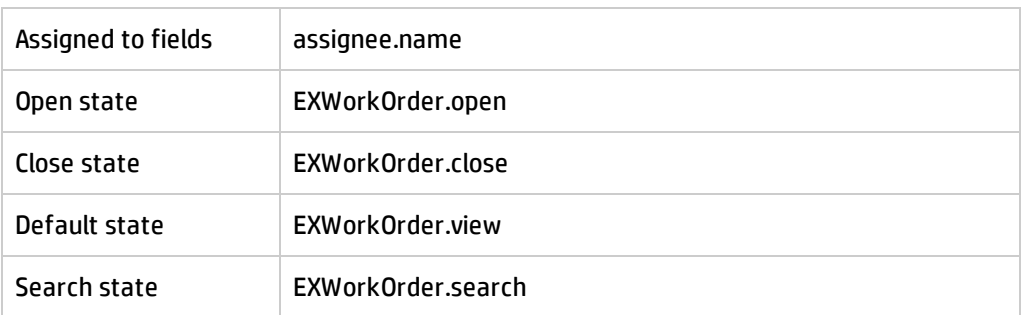

#### 5. Click **Save**.

6. Click the **Manage Queues** tab, and then enter the following information.

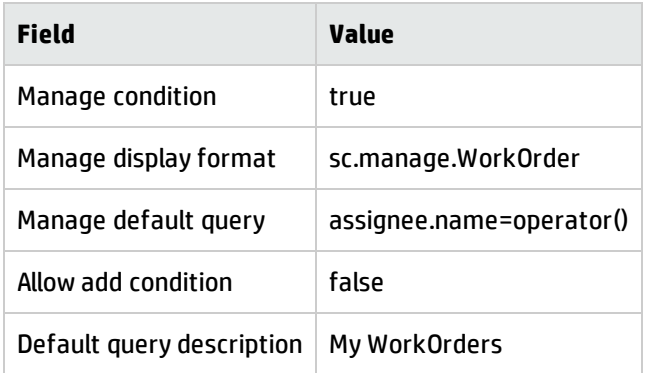

- 7. Click **Save**.
- 8. Click **OK**.

### Create an Initialization Process definition

These Process definitions for the work order example specifies what initial expressions and RAD applications to use when a user opens a work order record.

To create a Process definition for initialization, follow these steps:

- 1. From the System Navigator, click **Tailoring** > **Document Engine** > **Processes** to open the Process Definition form.
- 2. Type EXWorkOrder.open.initial in the **Process Name** field.
- 3. Click **Add**.
- 4. Type \$L.format="EXWorkOrder" in the **Initial Expressions** tab.
- 5. Click **Save**.
- 6. Enter the following information in the RAD tab.

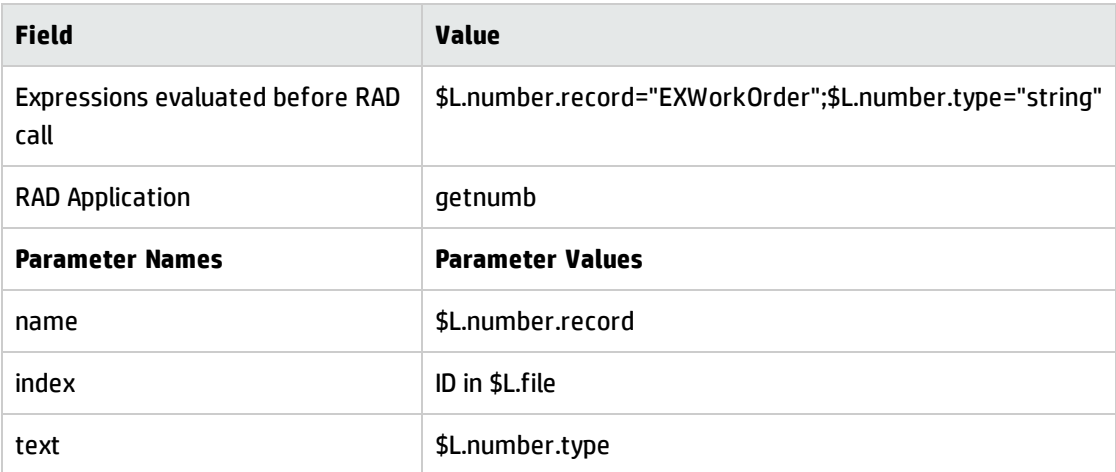

7. Click **Save**.

### Create display application screen definition

You create the display application screen definitions for open, close, and view screens for the work order forms that allow users to open, close, and view work order records.

To create a screen application definition for open, close, and view, follow these steps:

- 1. From the System Navigator, click **Tailoring** > **Tailoring Tools** > **Display Screens** to open the Display Application Screen Definition form.
- 2. Type EXWorkOrder.open in Screen ID.

3. Enter the following information:

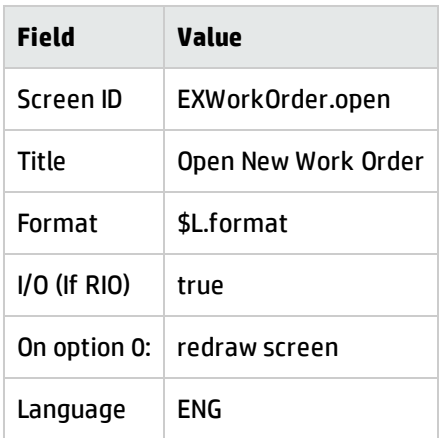

4. Click **Add** and then click **OK**.

For this example you also need to create display application screen definitions for a close screen.

- 1. From the System Navigator, click **Tailoring** > **Tailoring Tools** > **Display Screens** to open the Display Application Screen Definition form.
- 2. Use the following information:

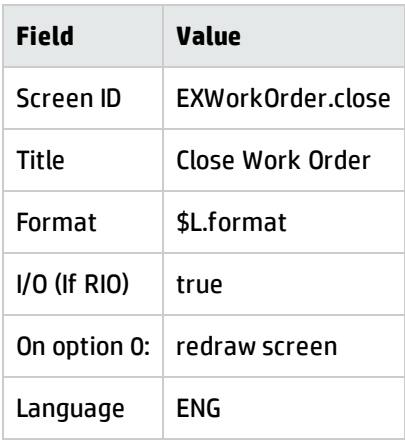

3. Click **ADD** and then click **OK**.

For this example you need to create display application screen definitions for view screen also.

1. From the System Navigator, click **Tailoring** > **Tailoring Tools** > **Display Screens** to open the Display Application Screen Definition form.

2. Use the following information:

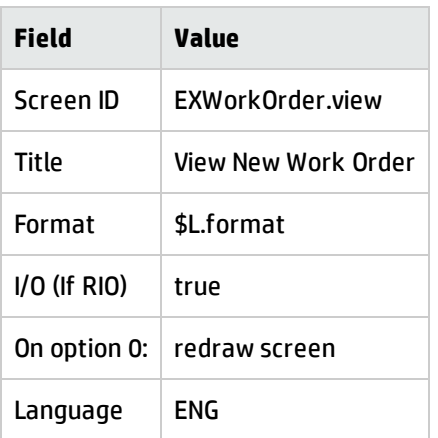

3. Click **Add** and then click**OK**.

### Create display application option definitions

This procedure provides step-by-step instructions for creating add, cancel, fill, and find display application option definitions for the following WorkOrder definitions:

- open
- close
- view

In doing this, you will repeat the same steps four times for each of the WorkOrder screen definitions (open, close, view). However, each time you enter different values in the fields on the Display Application Option Definition form. The tables below the steps provide the values you need to configure the display application options.

For additional information about the display application options, see the online help topics for the display application on the HP Service Manager online help server.

After you create the display application screen definitions for open, close, and view, you need to create display application options for the open, close, and view screens.

To create a display application option definition, follow these steps:

- 1. From the System Navigator, click **Tailoring** > **Tailoring Tools** > **Display Options** to open the Display Application Screen Definition form.
- 2. Type EXWorkOrder.open in Screen ID.
- 3. Enter the following information.

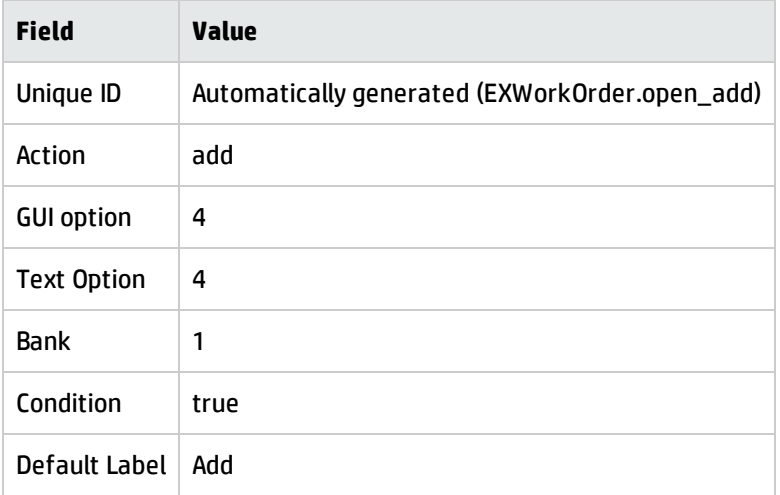

- 4. Click **Add**.
- 5. Click **OK**.
- 6. Continue to follow *steps 1* through *step 6* for each of the following display option definitions using the values provided in the table.

**Note:** In some cases the value required for the Action field is not available in the drop-down list, but you can type the applicable value in the field.

#### **Open - Cancel**

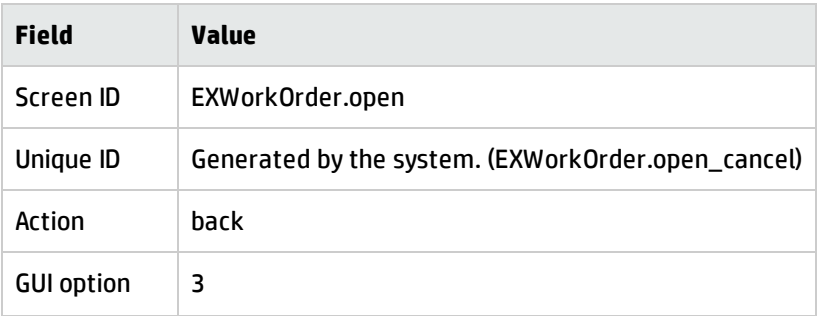

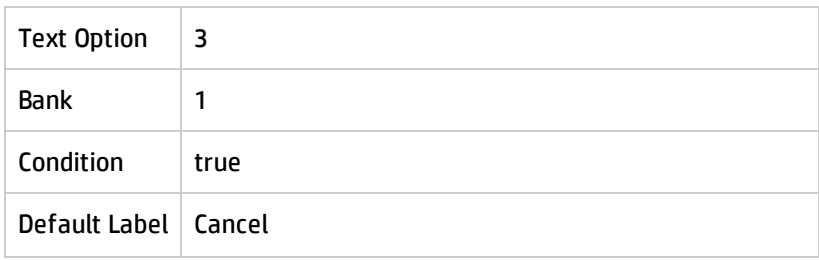

### **Open - Fill**

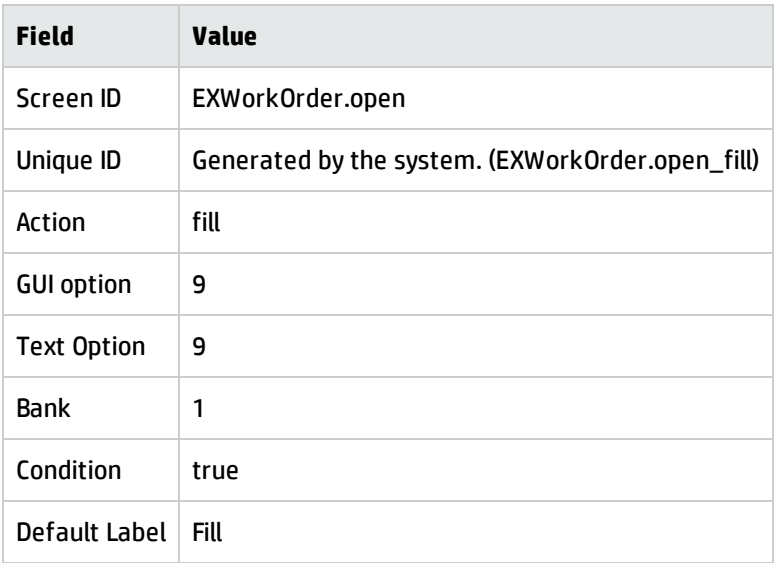

### **Open - Find**

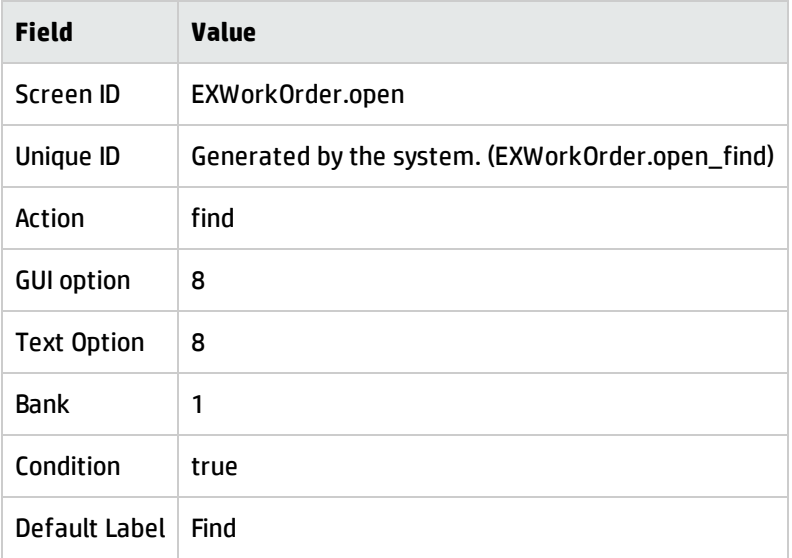

### **Close - Cancel**

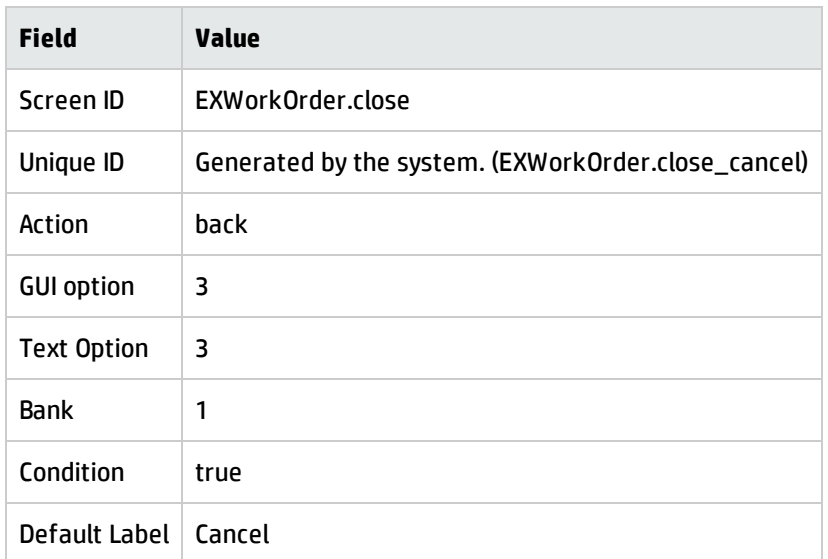

### **Close - Close**

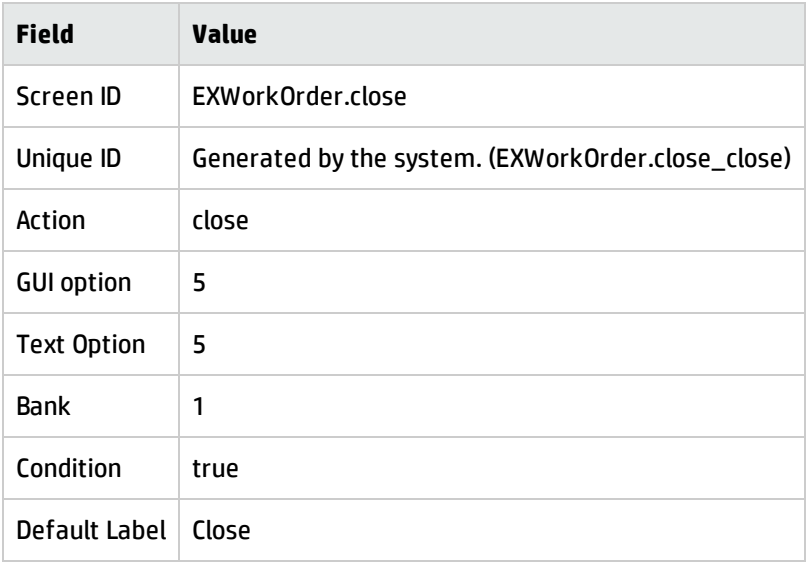

### **Close - Fill**

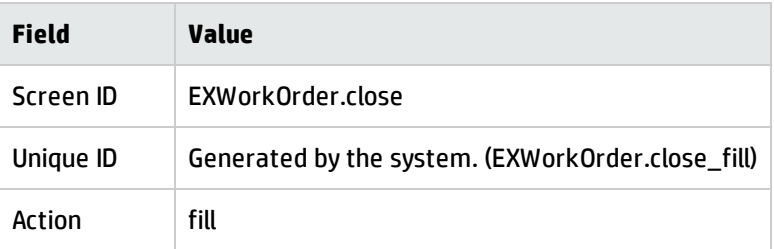

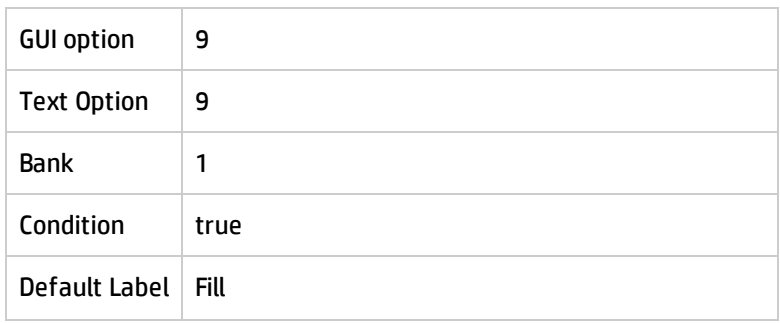

### **Close - Find**

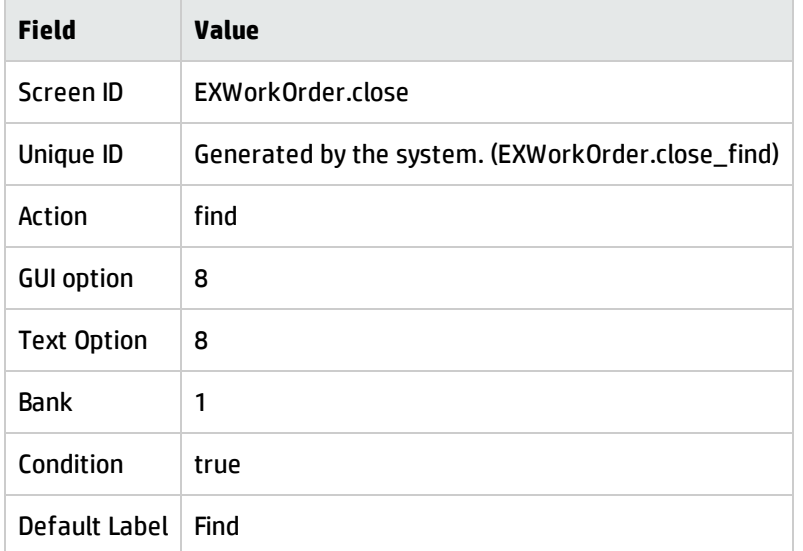

### **View - Cancel**

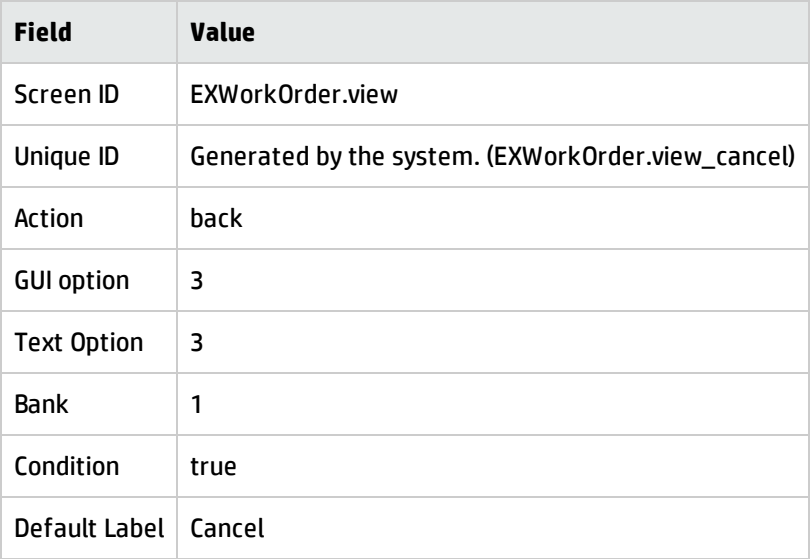

### **View - Fill**

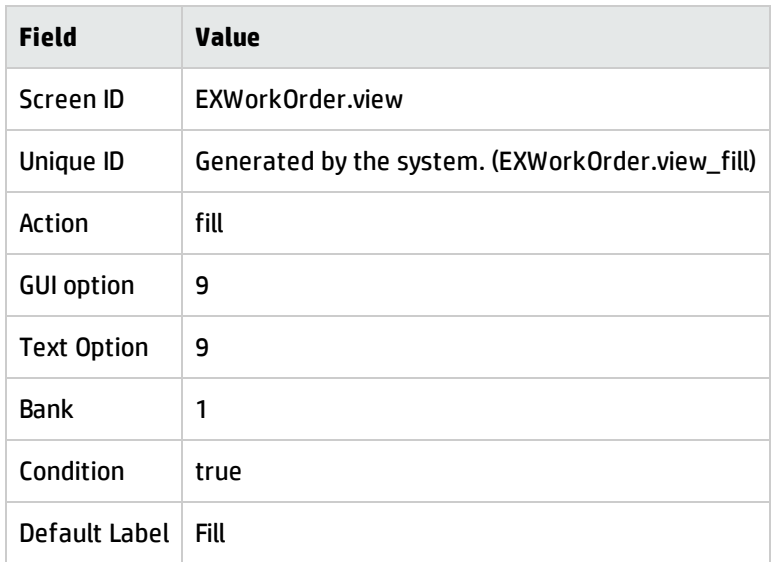

#### **View - Next**

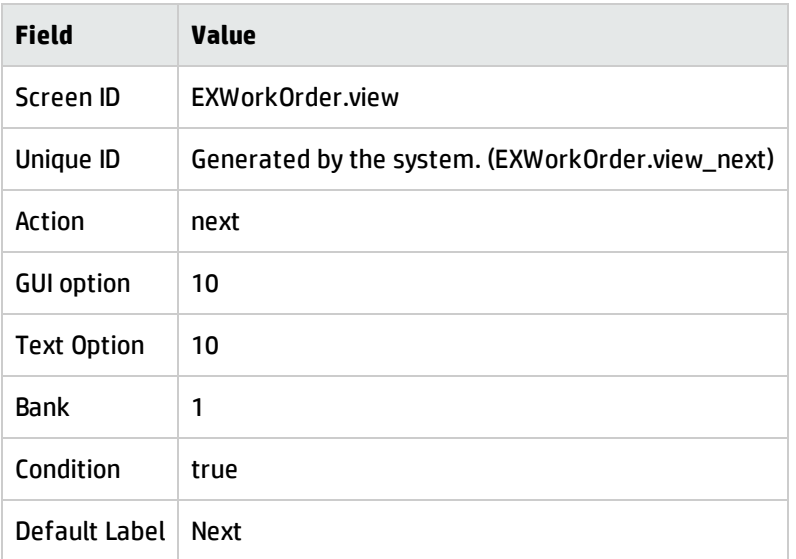

### **View - Find**

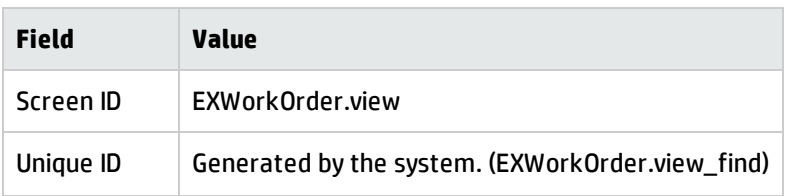

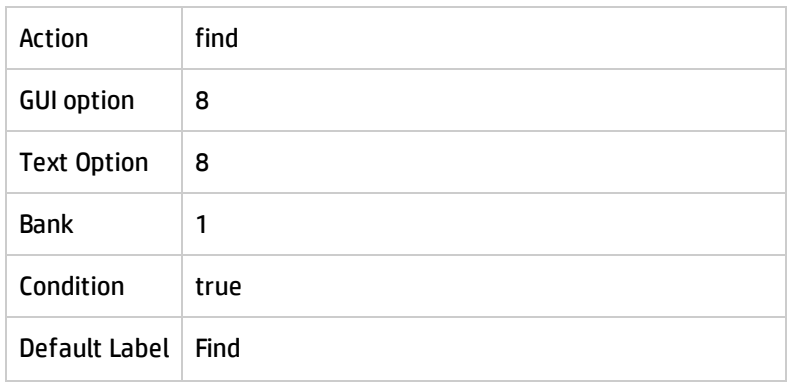

#### **View - Save**

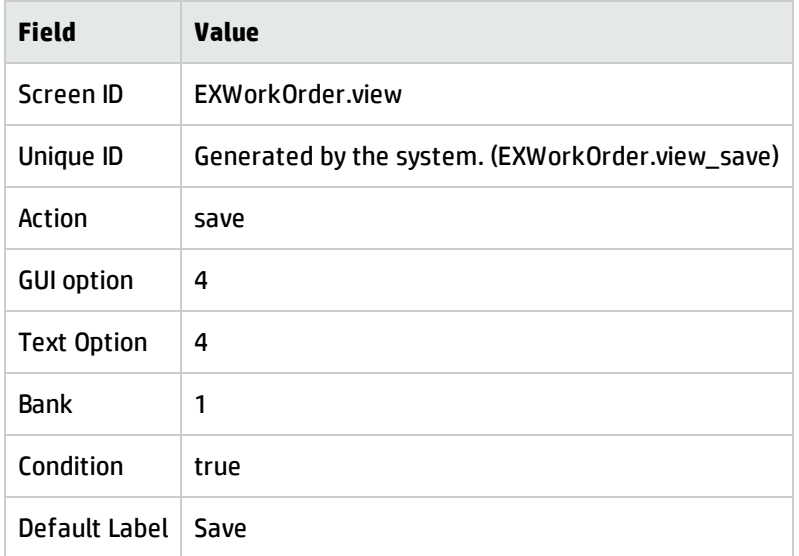

## Create a State definition

These State definitions for the work order example specifies what process to use and what actions are allowed when a user opens, closes, or views a work order record.

**Note:** See "State Definition field [descriptions"](#page-26-0) on page 27 for the State definition field descriptions.

To create a State definition for open, follow these steps:

1. From the System Navigator, click **Tailoring** > **Document Engine** > **States** to open the State Definition form.

2. Enter the following information:

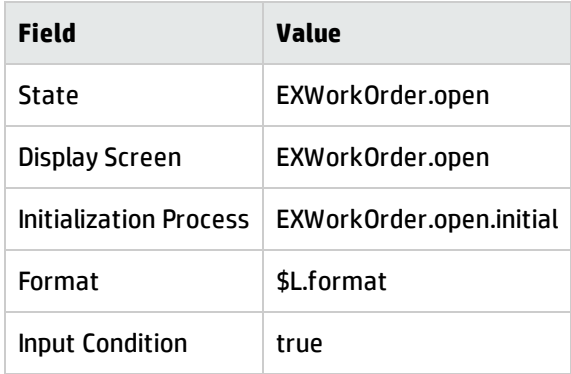

3. Click **ADD**.

To create a State definition for close, follow these steps:

- 1. From the System Navigator, click **Tailoring** > **Document Engine** > **States** to open the State Definition form.
- 2. Enter the following information:

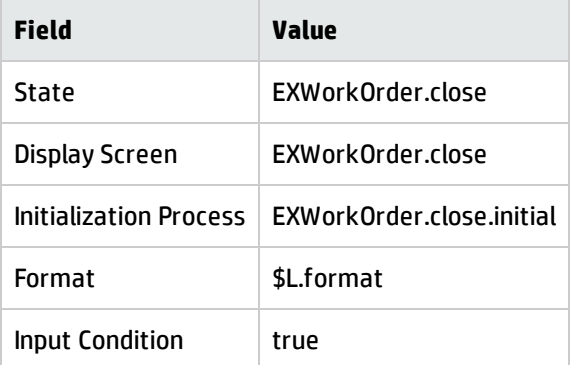

3. Click **ADD**.

To create a State definition for view, follow these steps:

1. From the System Navigator, click **Tailoring** > **Document Engine** > **States** to open the State Definition form.

2. Enter the following information:

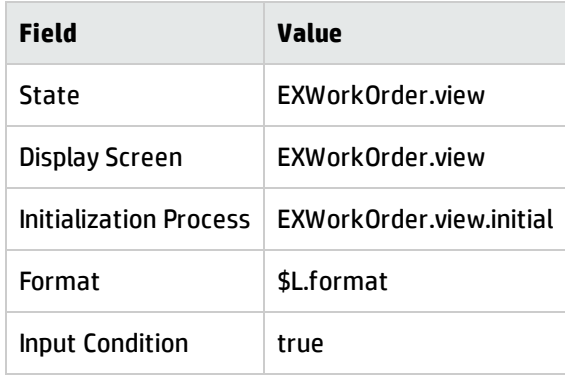

3. Click **ADD**.

To create a State definition for search, follow these steps:

- 1. From the System Navigator, click **Tailoring** > **Document Engine** > **States** to open the State Definition form.
- 2. Enter the following information:

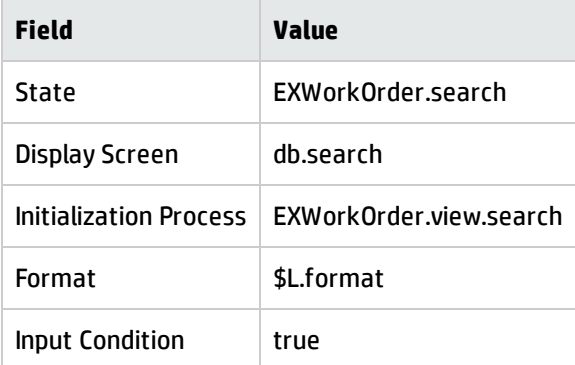

3. Click **OK**.

### Add a close work order button

When a user completes the task or tasks, the work order should be closed. This procedure describes how to put a close button on the EXWorkOrder form and update the status of the work order to close. This procedure adds a display application option definition, adds a State definition for EXWorkOrder.view, and adds a Process definition for EXWorkOrder.close.

**Note:** This procedure does not explain how to include validation for this activity. You would use Format Control to add validation.

To create a display application option definition for EXWorkOrder.view, follow these steps:

- 1. From the System Navigator, click **Tailoring** > **Tailoring Tools** > **Display Options** top open the Display Application Screen Definition form.
- 2. Type EXWorkOrder.view in the **Screen ID** field.
- 3. Enter the following information.

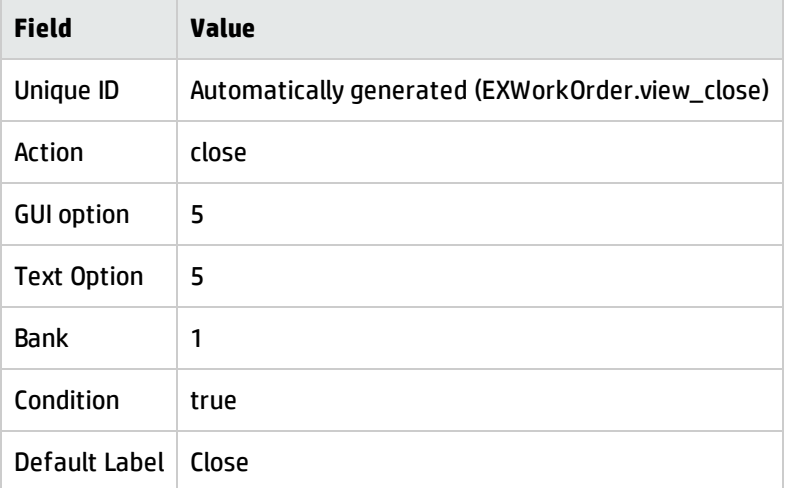

- 4. Click **Add**.
- 5. Click **OK**.

To update the EXWorkOrder.view state definition, follow these steps:

- 1. From the System Navigator, click **Tailoring** > **Document Engine** > **States** to open the State Definition form.
- 2. In the State field, type EXWorkOrder.view and then click **Search**. The EXWorkOrder.view state definition form opens.

3. Add the following to update the state definition form.

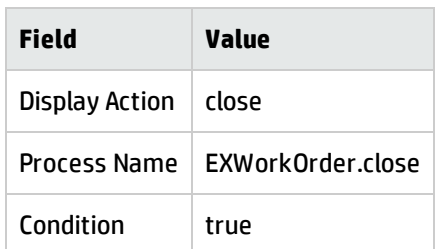

4. Click **Save** and then click **OK**.

To add a process definition record for EXWorkOrder.close, follow these steps:

- 1. From the System Navigator, click **Tailoring** > **Document Engine** > **Processes** to open the Process Definition form.
- 2. Type EXWorkOrder.close in Process Name.
- 3. Click **Add**.
- 4. On the Initial Expressions tab, type the following expression:
	- <sup>n</sup> status in \$L.file="Closed"
	- <sup>n</sup> \$L.mode="closed"
- 5. Click **Save**.

6. On the RAD tab, enter the following information:

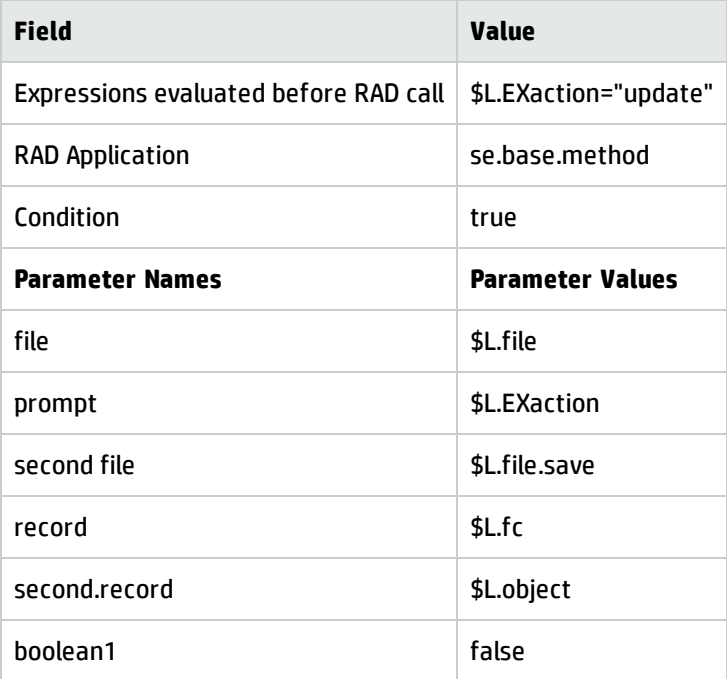

7. Click **Save** and then **OK**.

### Create a wizard for the work order

This examples uses a wizard to create a work order because a wizard simplifies the task of opening a work order for the user and the functionality is already available in the system.

This example uses the wizard creation tool to create a wizard to allow users to create a work order from the Incident Management module. When a user creates a work order from an incident, the wizard prompts the user for information and auto-fills some of the fields in the work order.

To create a wizard for the work order form, follow these steps:

- 1. From the System Navigator, click **Tailoring** > **Wizards** to open the Wizard Information form.
- 2. Type Create Workorder 1 in the **Wizard Name** field.
- 3. Click **Add** to create the Wizard record.
- 4. On the Wizard Info tab, enter the following information:

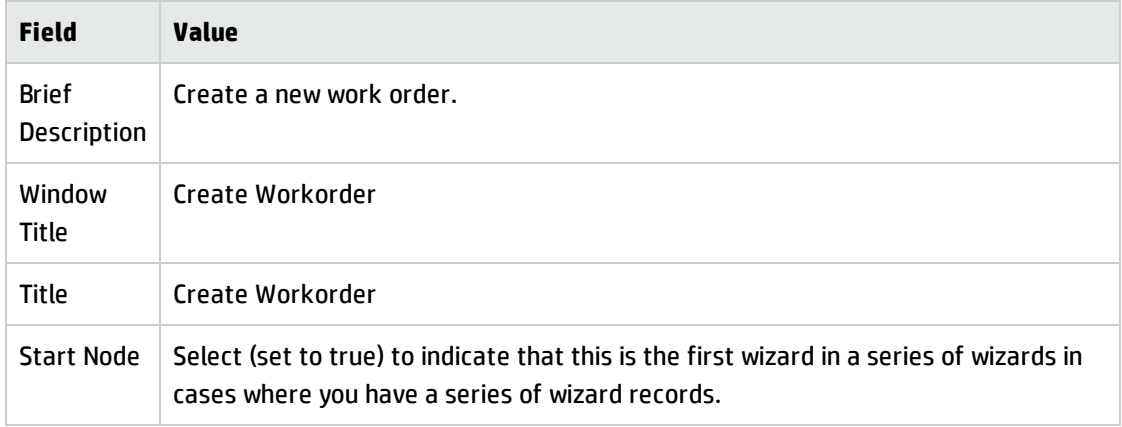

#### 5. Click **Save**.

- 6. In the File Selection tab of the Wizard Information form, select the **Select \$L.file by** tab.
- 7. On the Select \$L.file by tab, enter the following information:

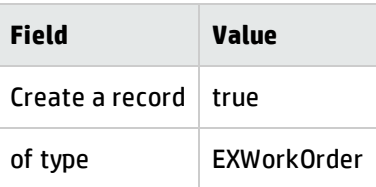

- 8. Click **Save**.
- 9. On the Usage tab, enter the following information:

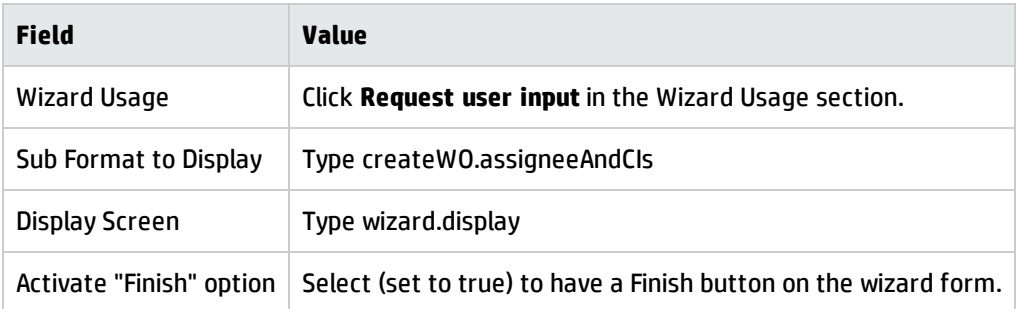

- 10. Click **Save**.
- 11. On the Actions tab, enter the following information:

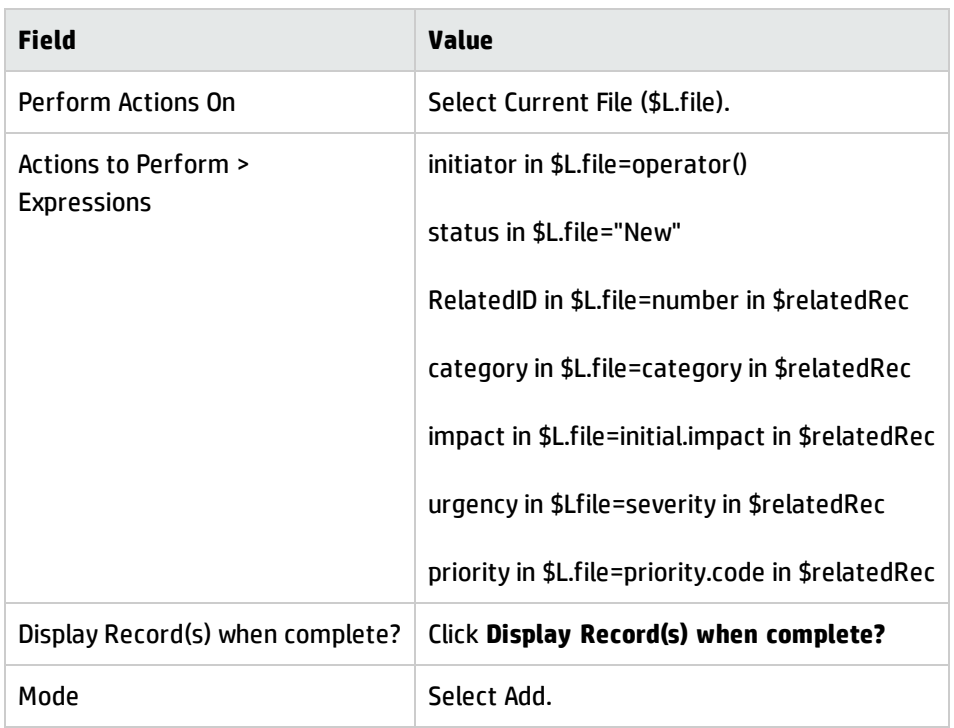

#### 12. Click **Save**.

13. On the Cancel Expressions tab, enter the following information:

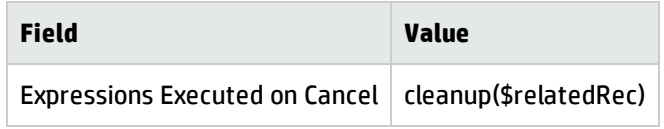

14. Click **Save** and then **OK**.

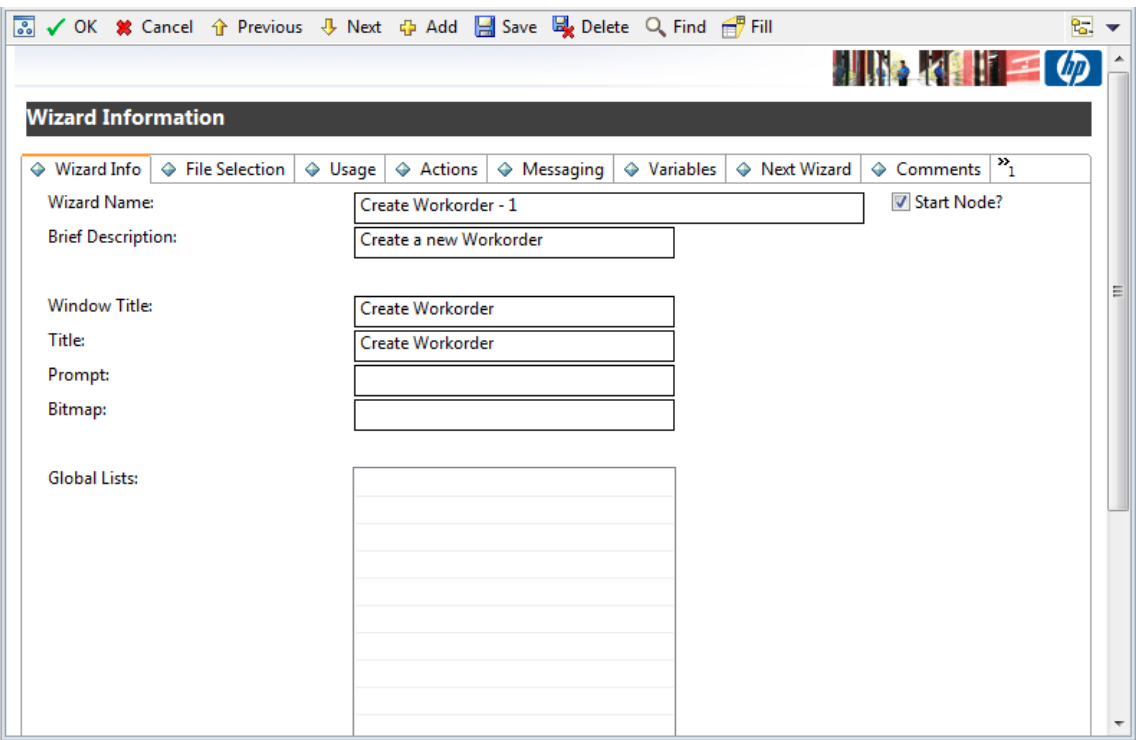

### Add a Process definition record

The Process definition record defines how the system responds to a user's action. The Process definition uses RAD expressions, JavaScript, and calls to existing RAD applications to perform actions against the current record, in this case, a work order record.

To add a process definition record, follow these steps:

- 1. From the System Navigator, click **Tailoring** > **Document Engine** > **Processes** to open the Process Definition form.
- 2. Type create.WorkOrder in the **Process Name** field.
- 3. Click **Add**.
- 4. On the Initial Expressions tab, type the following expression:
	- \$L.void=fduplicate(\$relatedRec, \$L.file)
	- $\rule{1em}{0.15mm}$  \$relatedCIs={}
- 5. Click **Save**.

6. On the Initial Javascript tab, type the following expression:

```
system.vars.$relatedCIs=system.library.BSGFunctions.getMembers
(system.vars.$L_file.affected_item, false, 3
```
**Note:** This expression must be entered on one line.

- 7. Click **Save**.
- 8. On the RAD tab, enter the following information:

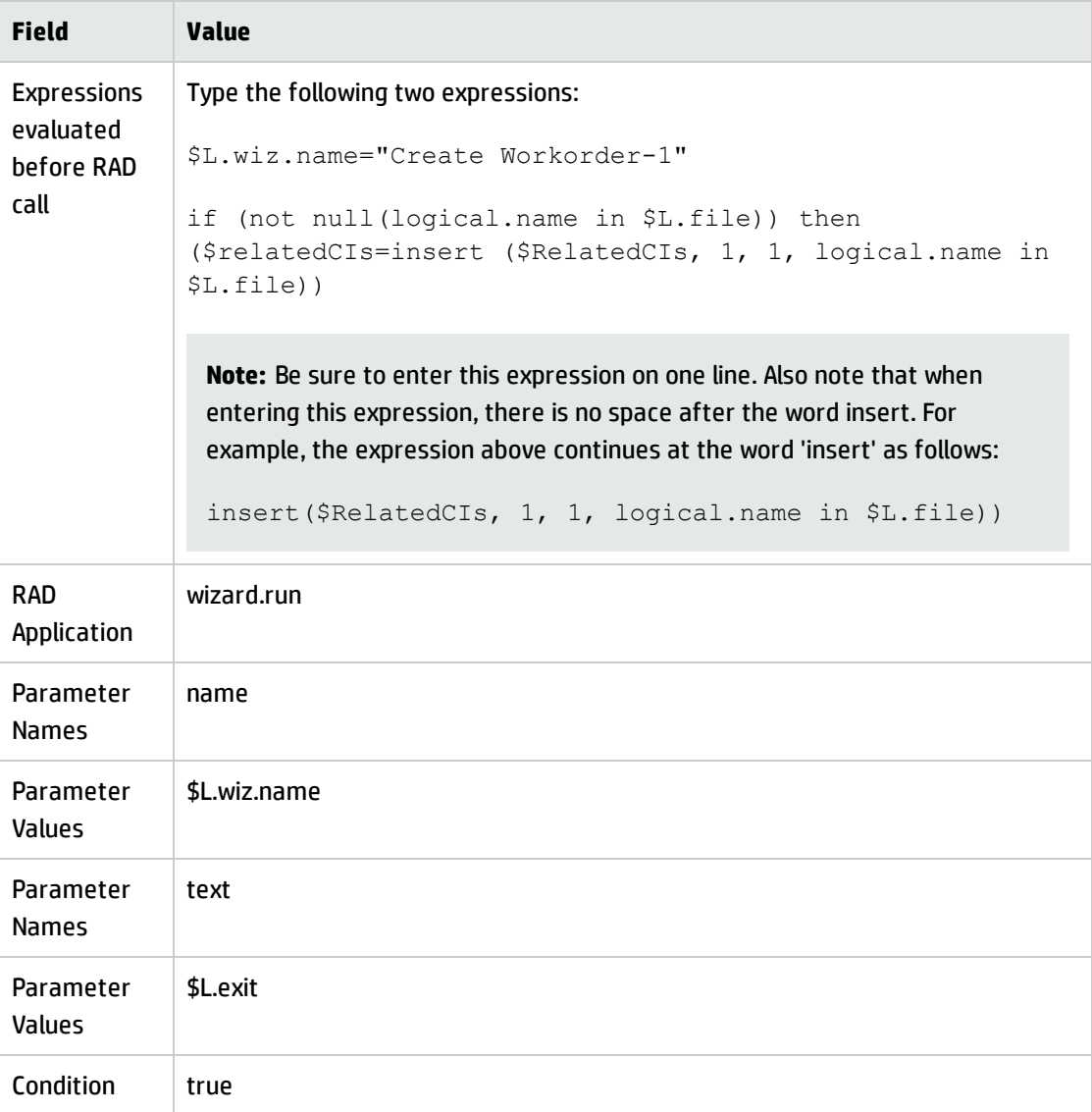
- 9. Click **Save**.
- 10. On the Final Expressions tab, type cleanup (\$relatedRec).
- 11. Click **Save** and then **OK**.

### Create an input form for the wizard

This form is the first form to display in the work order wizard. The user enters the information the user needs to provide for the wizard to create the work order record. Use Forms Designer to create this form. For this example, the form name is createWO.assigneeAndCIs.

To create an input form for the wizard, follow these steps:

- 1. From the System Navigator, click **Tailoring** > **Forms Designer** to open Forms Designer.
- 2. Type createWO.assigneeAndCIs in the Form for the form name.
- 3. Click **New**. You do not need to use the Forms Designer wizard for this form.
- 4. Create the following input fields on the form:
	- Description (Please enter a description of the work to be done)
	- Due date (Please enter the due date for this work order)
	- <sup>n</sup> Assignee (Please enter the assignee for this work order)
	- <sup>n</sup> CIs (Please enter the CIs this work order is for)
- 5. The Properties for this form should include:
	- <sup>n</sup> Input: **RelatedCIs**
	- <sup>n</sup> Value List: **\$relatedCIs**
	- Sortable: checked
- 6. Click **Save**.

The following figure shows a sample createWO.assigneeAndCIs form for the EXWorkorder wizard input form.

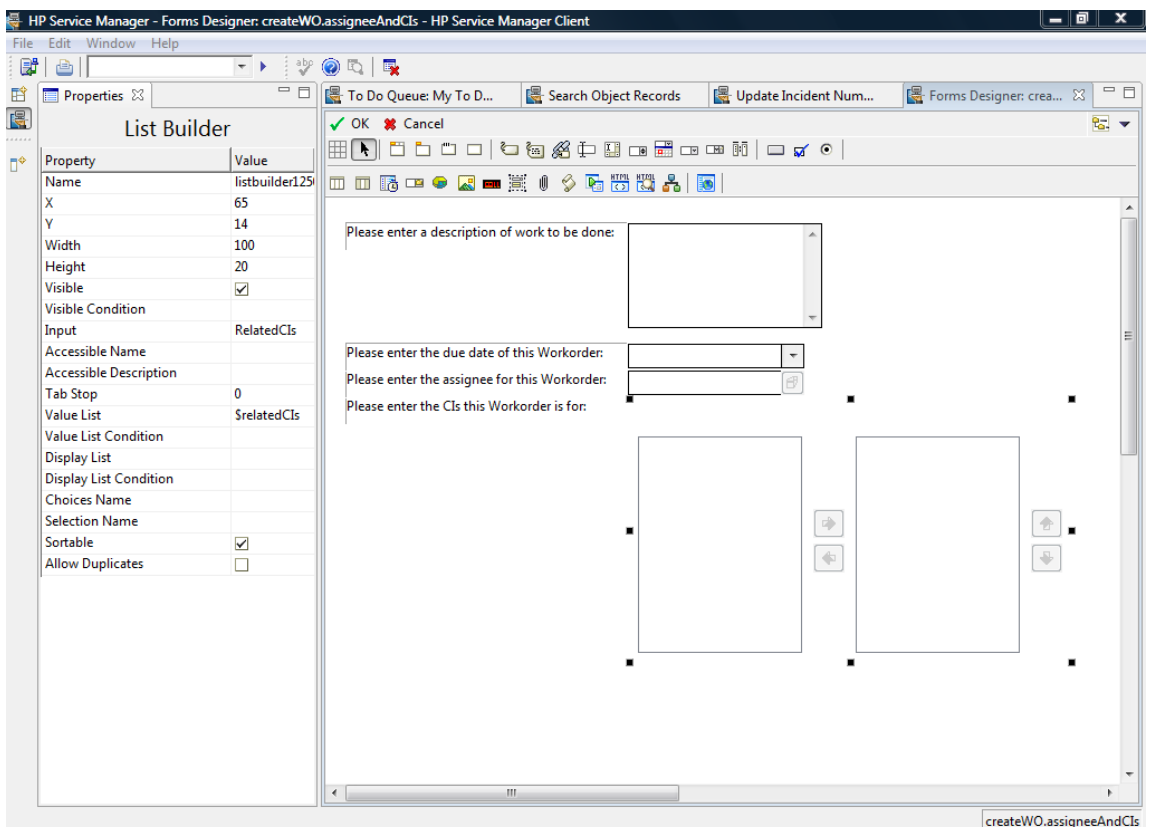

### Modify the close and update incident forms

For the work order example, you need to modify the close incident and update incident form so that you can view the work orders assigned to the incident and then double click and read or edit the work order from the incident. Use Forms Designer to update the *IM.update.incident* and *IM.close.incident* form. To do this you must add a tab and then a form on the tab on both the IM.update.incident and IM.close.incident forms.

To modify update incident form ,follow these steps:

**Note:** Use these same general procedures to update the close incident form.

- 1. From the System Navigator, click **Tailoring** > **Forms Designer** to open the Forms Designer search form.
- 2. Type IM. update. incident in the Form for the form name.
- 3. Click **Search**.
- 4. Click **Design**.
- 5. Add a new tab to the existing notebook.
- 6. Set the caption of the tab to WorkOrder.
- 7. Add a subformat with the following properties:
	- Visible: checked
	- Format: WorkOrder.vj
	- **n** Virtual Join: checked
	- <sup>n</sup> Display Blank: checked
	- **n** Display Using Table: checked
	- Input: number.WO.vj
- 8. Click **Save**.
- 9. Use the Forms Designer tool to create the WorkOrder.vj form:
	- WorkOrderID: ID
	- <sup>n</sup> WorkOrder Deadline: deadline
	- WorkOrder Status: status
	- WorkOrder Assignee: assign.name
	- <sup>n</sup> WorkOrder Description: description
- 10. Continue to follow *steps 1* through *step 8* for **IM.close.incident**.

**Note:** You can use the WorkOrder.vj form created in *step 9* for the virtual join.

The following figures show samples of the tabs to add.

#### Document Engine Guide Chapter 7: Work order example overview

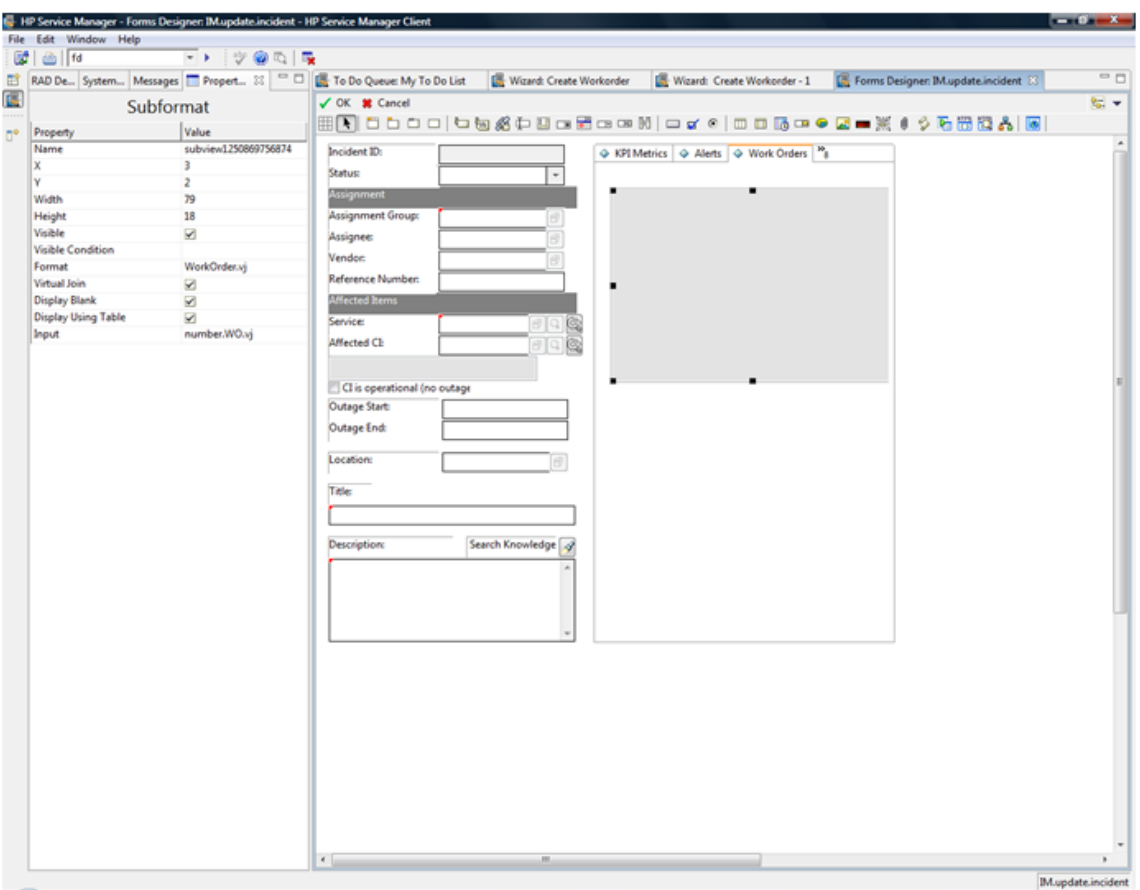

Document Engine Guide Chapter 7: Work order example overview

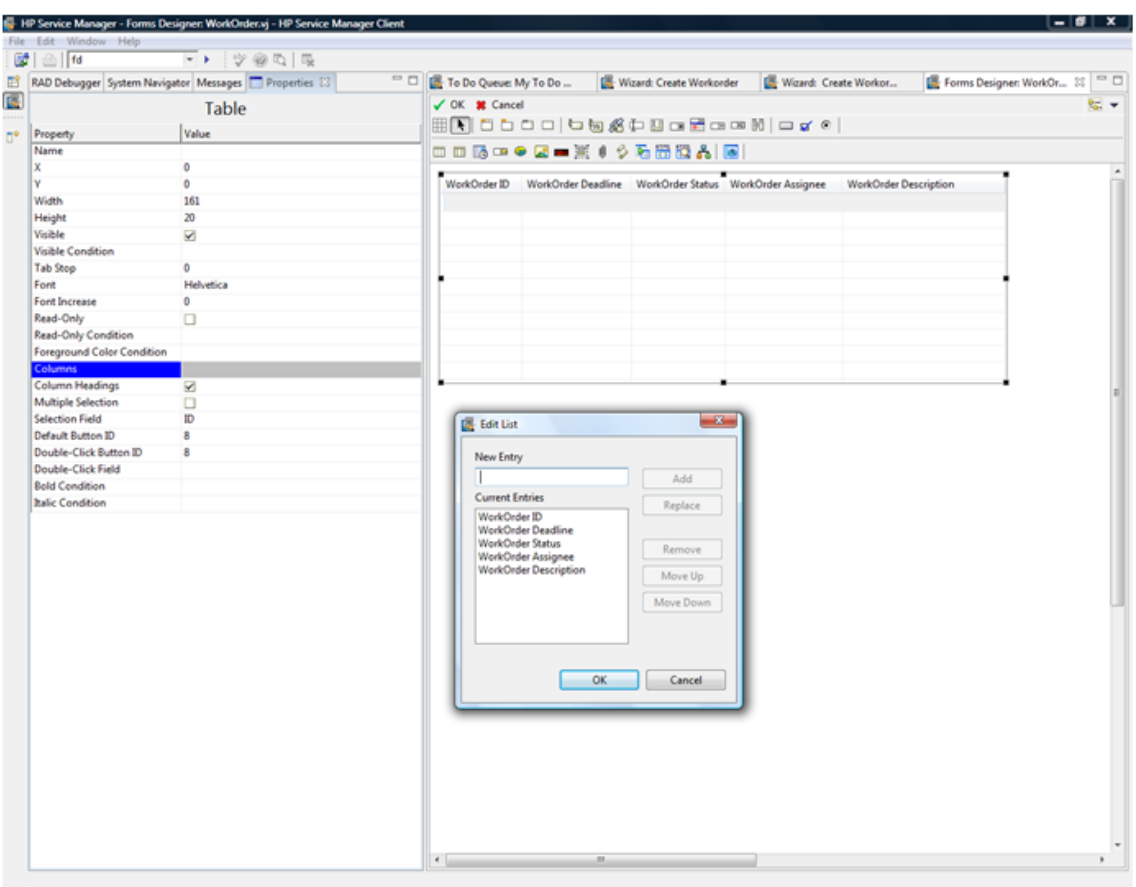

Document Engine Guide Chapter 7: Work order example overview

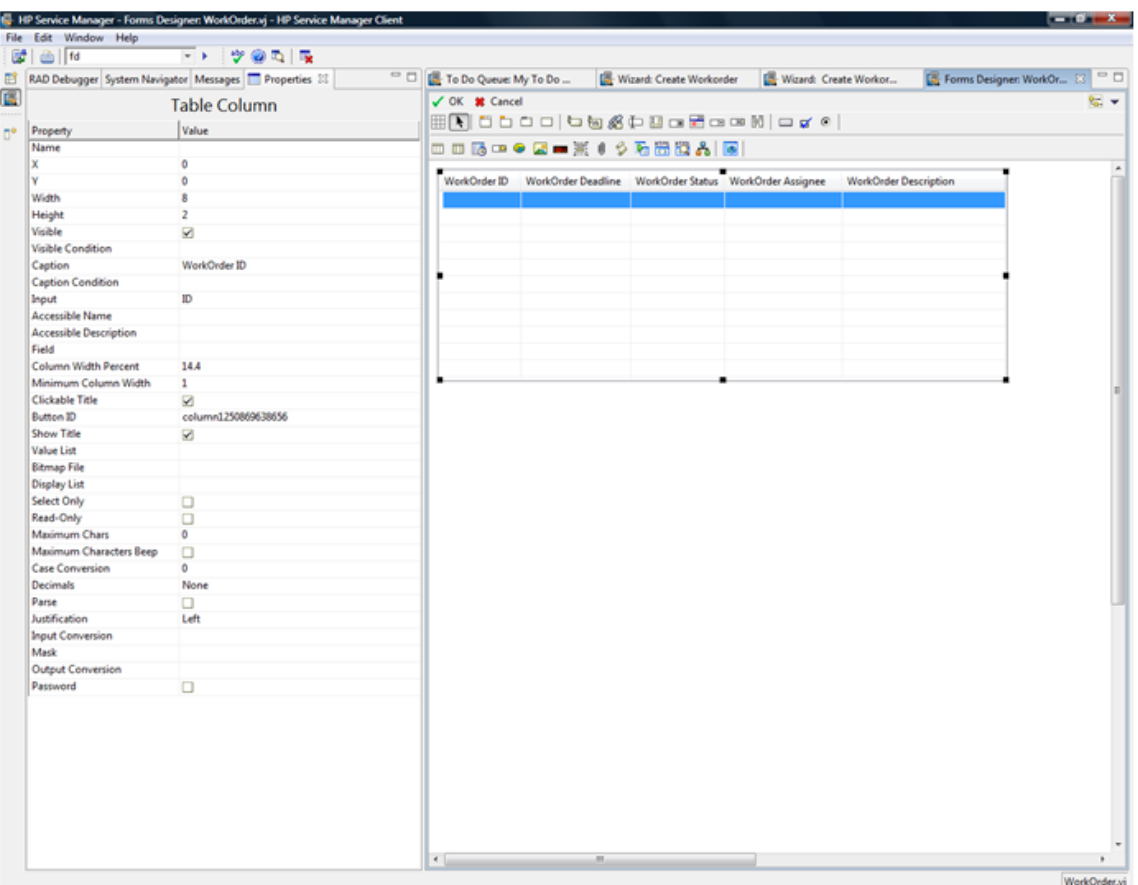

#### Create an alias in probsummary table for link

In the work order example, users need to be able to access a work order from an incident record when the incident has a work order associated with it. In order to do this, you must create an alias in the probsummary table and then use that alias to create a link between the probsummary table and the EXWorkOrder table.

To add an alias to the probsummary table, follow these steps:

- 1. From the System Navigator, click **Tailoring** > **Database Dictionary** to open the Database Dictionary form.
- 2. Type probsummary in the **File Name** field.
- 3. Click **Search**.
- 4. On the Fields tab, select the number field and click **Edit Field/Key**.
- 5. Click **Create Alias** and type number.WO.vj for name and character for type.
- 6. Click **OK**.

To link the EXWorkOrder table with the probsummary table, follow these steps:

- 1. From the System Navigator, click **Tailoring** > **Tailoring Tools** > **Links** to open the Link File form.
- 2. Type probsummary in the **Name** field.
- 3. Click **Search**.
- 4. Click after the last entry to create a blank line for a new entry.
- 5. In the Source field, type number. WO. vj.
- 6. Select the entire new line and then click **Select Line**.
- 7. Enter the following information:

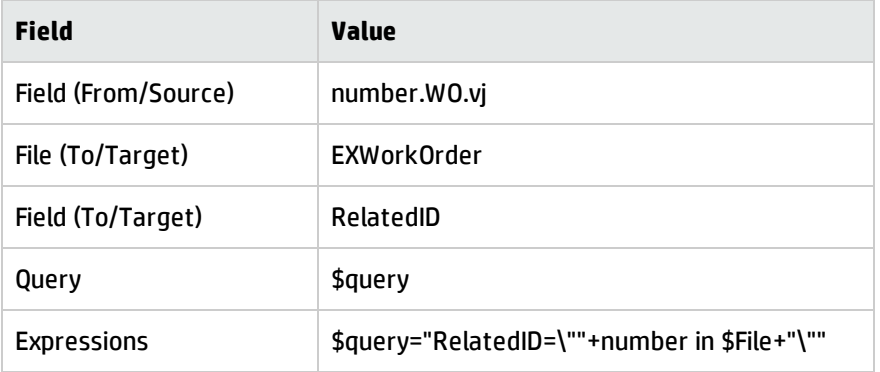

- 8. Click **Save** and then **Back**.
- 9. Repeat steps to create a link line for the ID field.

10. Enter the following information.

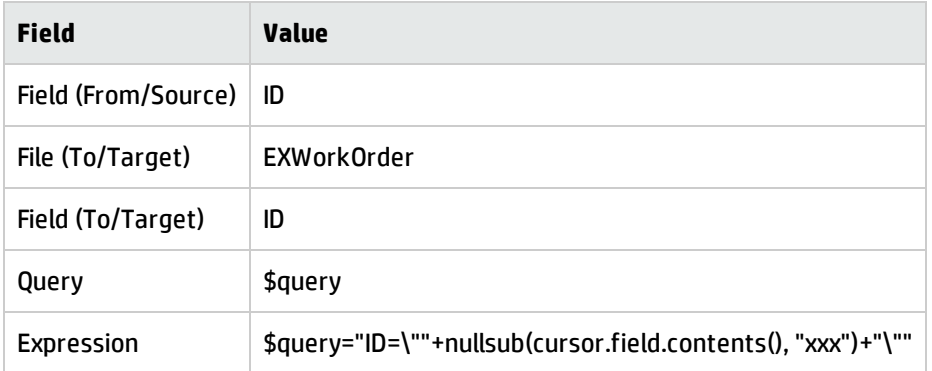

11. Click **Save** and then **Back**.

## Modify im.set.close Process definition

This process needs to be modified so that a user cannot close an incident if there are work orders still open for the incident.

To modify a process definition record, follow these steps:

- 1. From the System Navigator, click **Tailoring** > **Document Engine** > **Processes** to open the Process Definition form.
- 2. Type im.set.close in the **Process Name** field.
- 3. Click **Search**.
- 4. On the Initial Javascript tab, type the following JavaScript:

```
var WO=new SCFile ("EXWorkOrder")
var FoundOpenWO=WO.doSelect ("RelatedID=\""+system.vars.$L_
file.number + "\""+" and status ~=\"" + "Closed" + "\""
if (FoundOpenWO == RC_SUCCESS)
{
system.vars.$openWO=true;
}
else
{
system .vars.$openWO=false;
}
```
5. Click **Save**.

6. On the RAD tab, enter the following information:

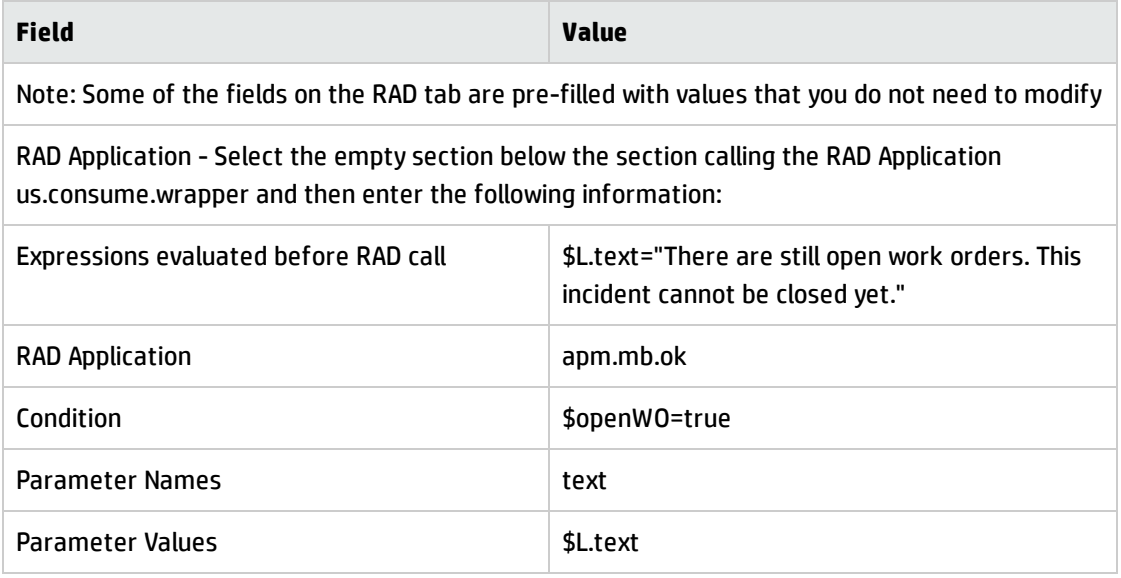

#### 7. Click **Save**.

- 8. On the Final Expressions tab, enter the following information:
	- if (\$openWO=true) then (\$L.exit="badval")
	- <sup>n</sup> \$L.exit="closestate"
- 9. Click **Save** and then **OK**.

#### Test the work order example

After you complete the tasks to create a work order system, you need to verify that it works correctly. To verify the basic functionality of the work order example, do the following:

- In Incident Manager, find an open incident or create one.
- Use the Options menu or button on the tool bar to create a work order. Create Workorder should display on the Options menu.
- . In the Workorder wizard, enter the data to create a work order for the incident.
- Add the work order to the incident and save the changes to the incident.
- Open the incident for editing, and from the WorkOrder tab edit the work order.
- Save your changes.
- Open the incident again, and this time edit the work order and close it.
- You should now be able to close the incident.
- Repeat these steps, but this time create two work orders for an incident.
- Close only one work order and then attempt to close the incident. The system should generate an error message indicating that there are still open work orders for the incident, and therefore it cannot be closed.
- Close all work orders for the incident. You should now be able to close the incident.

# Send Documentation Feedback

If you have comments about this document, you can contact the [documentation](mailto:ovdoc-ITSM@hp.com?subject=Feedback on Document Engine Guide (Service Manager 9.35)) team by email. If an email client is configured on this system, click the link above and an email window opens with the following information in the subject line:

#### **Feedback on Document Engine Guide (Service Manager 9.35)**

Just add your feedback to the email and click send.

If no email client is available, copy the information above to a new message in a web mail client, and send your feedback to ovdoc-ITSM@hp.com.

We appreciate your feedback!

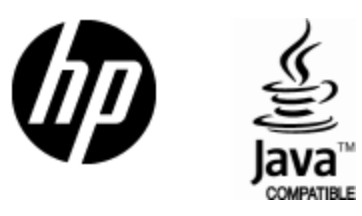

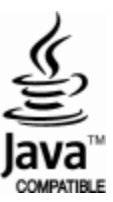